2015-01-30

V1.00.000

#### **Disclaimer**

All information, illustrations, and specifications contained in this manual are based on the latest information available at the time of publication. The right is reserved to make change at any time without notice.

#### **Safety Precautions and Warnings**

To prevent personal injury or damage to vehicles and/or the HD I, please read this user's manual first carefully and observe the following safety precautions at a minimum whenever working on a vehicle:

- Always perform automotive testing in a safe environment.
- Do not attempt to operate or observe the tool while driving a vehicle. Operating or observing the tool will cause driver distraction and could cause a fatal accident.
- Wear safety eye protection that meets ANSI standards.
- Keep clothing, hair, hands, tools, test equipment, etc. away from all moving or hot engine parts.
- Operate the vehicle in a well-ventilated work area: Exhaust gases are poisonous.
- Put blocks in front of the drive wheels and never leave the vehicle unattended while running tests.
- Use extreme caution when working around the ignition coil, distributor cap, ignition wires and spark plugs. These components create hazardous voltages when the engine is running.
- Put the transmission in P (for  $A/T$ ) or N (for M/T) and make sure the parking brake is engaged.
- Keep a fire extinguisher suitable for gasoline/chemical/ electrical fires nearby.
- Don't connect or disconnect any test equipment while the ignition is on or the engine is running.
- Keep the HD I dry, clean, free from oil/water or grease. Use a mild detergent on a clean cloth to clean the outside of the HD I, when necessary.

#### **TABLE OF CONTENTS**

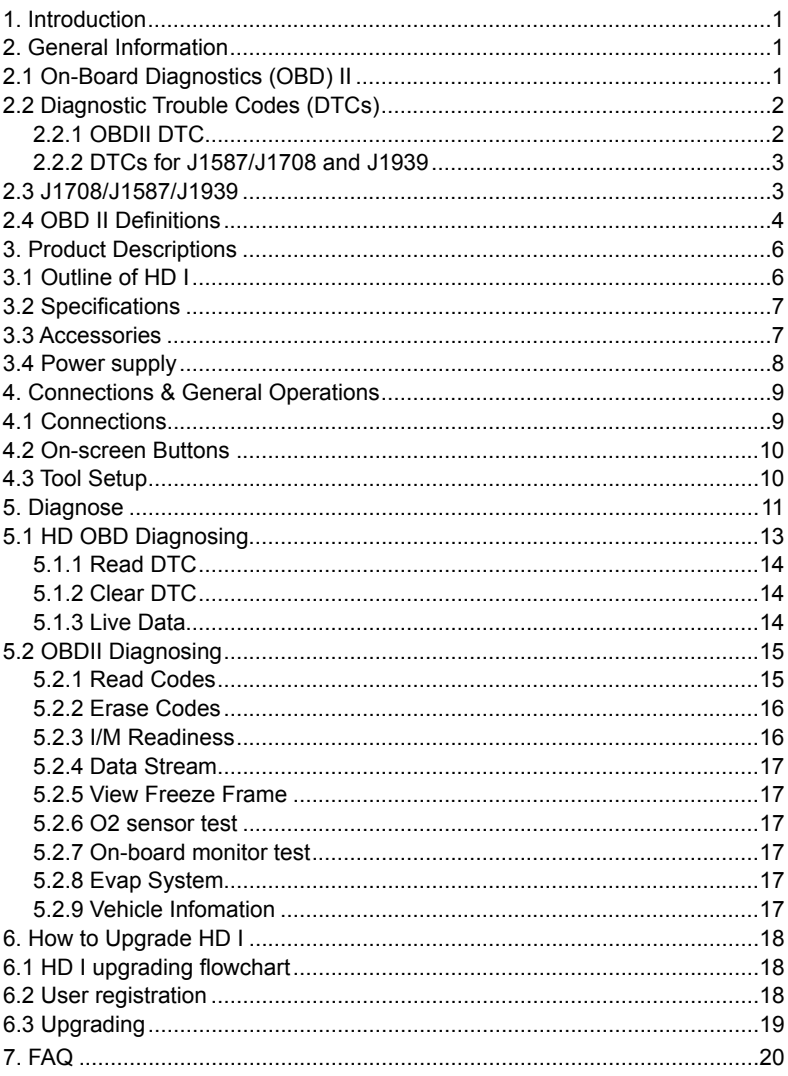

# <span id="page-3-0"></span>**1. Introduction**

The HD I is specially developed by iCarsoft for heavy duty vehicles, which supports all 10 modes of OBDII test (EVAP, O2 Sensor, I/M Readiness, MIL Status, VIN Info, and On-board monitors testing etc.) for a complete diagnosis and enables users to read DTCs, clear DTCs and view the datastream with a live color graphing. It covers a wide range of vehicles since it offers multiple data bus protocols, such as J1587 and J1939. It can be connected to PC through the USB cable for upgrade to keep updated with the latest software version.

Notice: HD I may automatically reset while being disturbed by strong static electricity. THIS IS A NORMAL REACTION.

# **2. General Information**

# **2.1 On-Board Diagnostics (OBD) II**

The first generation of On-Board Diagnostics (called OBD I) was developed by the California Air Resources Board (ARB) and implemented in 1988 to monitor some of the emission control components on vehicles. As technology evolved and the desire to improve the On-Board Diagnostic system increased, a new generation of On-Board Diagnostic system was developed. This second generation of On-Board Diagnostic regulations is called "OBD II".

The OBD II system is designed to monitor emission control systems and key engine components by performing either continuous or periodic tests of specific components and vehicle conditions. When a problem is detected, the OBD II system turns on a warning lamp (MIL) on the vehicle instrument panel to alert the driver typically by the phrase of "Check Engine" or "Service Engine Soon". The system will also store important information about the detected malfunction so that a technician can accurately find and fix the problem. Here below follow three pieces of such valuable information:

- 1) Whether the Malfunction Indicator Light (MIL) is commanded 'on' or 'off';
- 2) Which, if any, Diagnostic Trouble Codes (DTCs) are stored;
- 3) Readiness Monitor status.

# <span id="page-4-0"></span>**2.2 Diagnostic Trouble Codes (DTCs)**

Diagnostic Trouble Codes (DTC) are codes that are stored by the on-board computer diagnostic system in response to a problem found in the vehicle. These codes identify a particular problem area and are intended to provide you with a guide as to where a fault might be occurring within a vehicle.

#### **2.2.1 OBDII DTC**

OBD II Diagnostic Trouble Codes consist of a five-digit alphanumeric code. The first character, a letter, identifies which control system sets the code. The second character, a number, 0-3; other three characters, a hex character, 0-9 or A-F provide additional information on where the DTC originated and the operating conditions that caused it to set. Here below is an example to illustrate the structure of the digits:

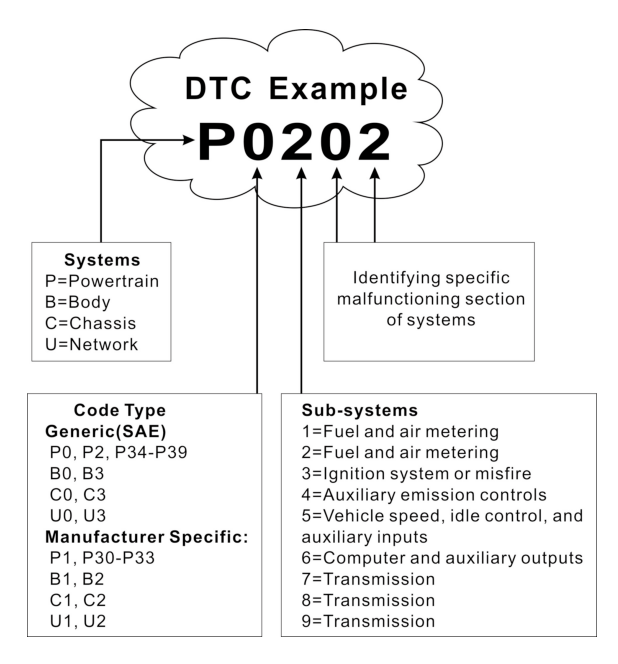

#### <span id="page-5-0"></span>**2.2.2 DTCs for J1587/J1708 and J1939**

This section explains the basic elements of fault codes for J1587/J1708 and J1939 data bus protocols, how to view these codes on HD I, and what they mean. Each fault code on HD I contain three distinct pieces of information, as described below.

J1587/J1708 fault codes consist of the following, in this order:

- Subsystem Identifier (SID) Indicates what function on the ECU has failed.
- Failure Mode Indicator (FMI) Indicates in what way the function failed.
- Occurence (OC) Indicates the occurence times of fault codes.

J1939 fault codes consist of the following, in this order:

- Suspect Parameter Number (SPN) Indicates what function on the ECU has failed.
- Failure Mode Indicator (FMI) Indicates in what way the function failed.
- Occurence (OC) Indicates the occurence times of fault codes.

## **2.3 J1708/J1587/J1939**

SAE J1708, SAE J1587 and SAE J1939 are automotive diagnostic protocol standard developed by the Society of Automotive Engineers (SAE).

#### **SAE J1708**

SAE J1708 is a standard used for serial communications between ECUs on a heavy duty vehicle and also between a computer and the vehicle. With respect to Open System Interconnection model (OSI), J1708 defines the physical layer. Common higher layer protocols that operate on top of J1708 are SAE J1587 and SAE J1922.

#### **SAE J1587**

SAE J1587 is an automotive diagnostic protocol standard developed by the Society of Automotive Engineers (SAE) for heavy-duty and most mediumduty vehicles built after 1985. The J1587 protocol uses different diagnostic connectors. Up to 1995, individual OEMs used their own connectors. From 1996 to 2001, the 6-pin Deutsch-connector was standard. Beginning in 2001, most OEMs converted to the 9-pin Deutsch. Some OEMs still use the 6-pin Deutsch. It has mostly been used for US made vehicles, and also by Volvo.

SAE J1708 makes up the physical and data link layers while SAE J1587 makes up the transport and application layers with respect to the OSI <span id="page-6-0"></span>model. SAE J1587 is used in conjunction with SAE J1708 for automobile communication.

#### **SAE J1939**

SAE J1939 is the vehicle bus standard used for communication and diagnostics among vehicle components, originally by the car and heavy duty truck industry in the United States.

SAE J1939 is used in the commercial vehicle area for communication throughout the vehicle. With a different physical layer it is used between the tractor and trailer. This is specified in ISO 11992.

SAE J1939 can be considered the replacement for the older SAE J1708 and SAE J1587 specifications.

SAE J1939 has been adopted widely by diesel engine manufacturers. One driving force behind this is the increasing adoption of the engine Electronic Control Unit (ECU), which provides one method of controlling exhaust gas emissions within US and European standards. Consequently, SAE J1939 can now be found in a range of diesel-powered applications: vehicles (on- and offroad), marine propulsion, power generation and industrial pumping.

Applications of J1939 now include off-highway, truck, bus, and even some passenger car applications.

# **2.4 OBD II Definitions**

Powertrain Control Module (PCM) -- OBD II terminology for the on-board computer that controls engine and drive train.

Malfunction Indicator Light (MIL) -- Malfunction Indicator Light (Service Engine Soon, Check Engine) is a term used for the light on the instrument panel. It is to alert the driver and/or the repair technician that there is a problem with one or more of vehicle's systems and may cause emissions to exceed federal standards. If the MIL illuminates with a steady light, it indicates that a problem has been detected and the vehicle should be serviced as soon as possible. Under certain conditions, the dashboard light will blink or flash. This indicates a severe problem and flashing is intended to discourage vehicle operation. The vehicle onboard diagnostic system cannot turn the MIL off until the necessary repairs are completed or the condition no longer exists.

DTC -- Diagnostic Trouble Codes (DTC) that identifies which section of the emission control system has malfunctioned.

Enabling Criteria -- Also termed Enabling Conditions. They are the vehiclespecific events or conditions that must occur within the engine before the various monitors will set, or run. Some monitors require the vehicle to follow a prescribed "drive cycle" routine as part of the enabling criteria. Drive cycles vary among vehicles and for each monitor in any particular vehicle. Please refer to the vehicle's factory service manual for specific enabling procedures.

OBD II Drive Cycle -- A specific mode of vehicle operation that provides conditions required to set all the readiness monitors applicable to the vehicle to the "ready" condition. The purpose of completing an OBD II drive cycle is to force the vehicle to run its onboard diagnostics. Some form of a drive cycle needs to be performed after DTCs have been erased from the PCM's memory or after the battery has been disconnected. Running through a vehicle's complete drive cycle will "set" the readiness monitors so that future faults can be detected. Drive cycles vary depending on the vehicle and the monitor that needs to be reset. For vehicle specific drive cycle, consult the service manual.

Freeze Frame Data -- When an emissions related fault occurs, the OBD II system not only sets a code but also records a snapshot of the vehicle operating parameters to help in identifying the problem. This set of values is referred to as Freeze Frame Data and may include important engine parameters such as engine RPM, vehicle speed, air flow, engine load, fuel pressure, fuel trim value, engine coolant temperature, ignition timing advance, or closed loop status.

Fuel Trim (FT) - Feedback adjustments to the base fuel schedule. Short-term fuel trim refers to dynamic or instantaneous adjustments. Long-term fuel trim refers to much more gradual adjustments to the fuel calibration schedule than short-term trim adjustments. These long-term adjustments compensate for vehicle differences and gradual changes that occur over time.

# <span id="page-8-0"></span>**3. Product Descriptions**

# **3.1 Outline of HD I**

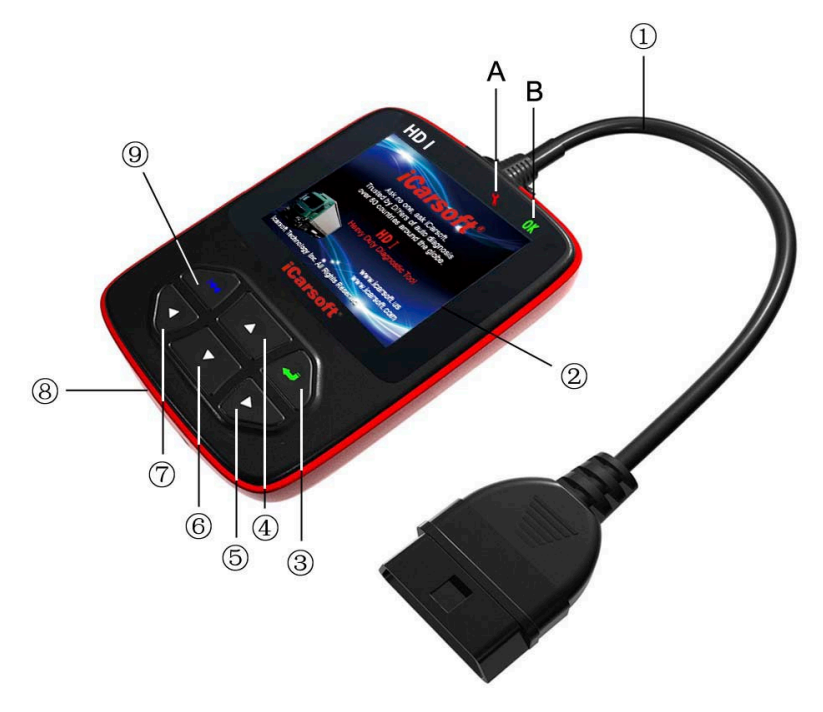

Figure 3-1

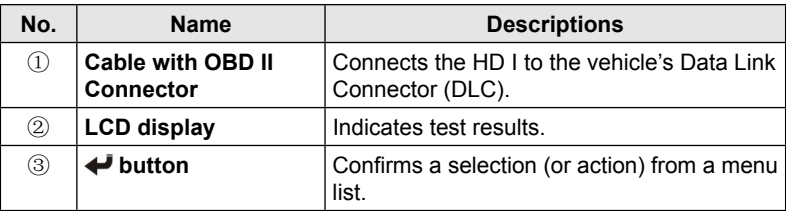

<span id="page-9-0"></span>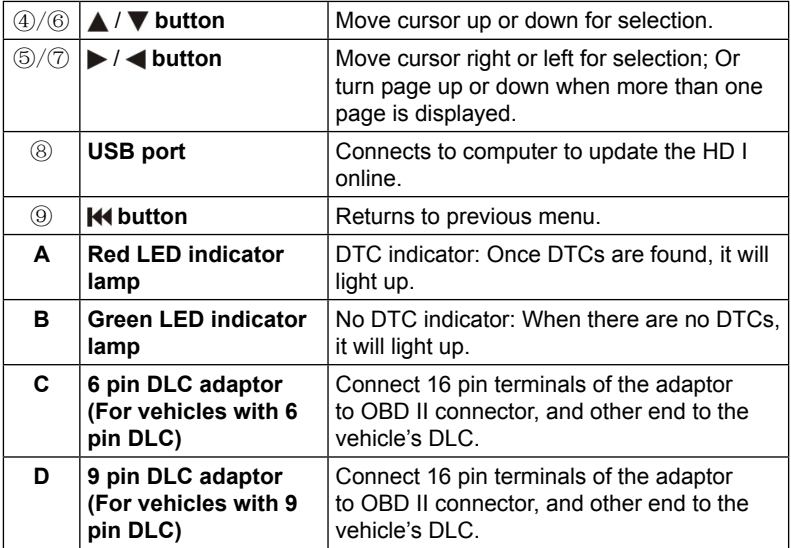

# **3.2 Specifications**

- Screen: 2.8" TFT 262K true color, 320\*240 QVGA LCD display
- Input voltage range: 8~32V
- Operating current: <100mA@12V (Typical)
- Power consumption: < 1.2W (Typical)
- Operating temperature: 32°F~122°F / 0°C~50°C
- Storage tempetature: -4°F~158°F / -20°C ~70°C @ RH60%
- Outline dimension: 4.7'\*3.2'\*1.0' / 121\*82\*26 mm LWH
- Weight : < 17.6 oz (500g)

# **3.3 Accessories**

- User's Manual -- Instructions on tool operations
- 6 PIN DLC adaptor
- 9 PIN DLC adaptor
- USB cable -- Connect to a computer for upgrading online

# <span id="page-10-0"></span>**3.4 Power supply**

The power of the HD I is provided via the vehicle's Data Link Connector (DLC). Follow the steps below to power it up:

1. Find DLC on heavy duty vehicle:

The DLC is the connector where diagnostic code readers interface with the vehicle's on-board computer and usually located in the driver's cab.

A plastic DLC cover may be found for some vehicles and you need to remove it before plugging the 6 pin or 9 pin DLC diagnostic adaptor. If it cannot be found, refer to the vehicle's service manual for the location.

2. Plug one end of 6 pin or 9 pin DLC diagnostic adaptor into the included OBD II 16 pin connector, and connect the other end to the heavy duty vehicle's DLC.

# <span id="page-11-0"></span>**4. Connections & General Operations**

### **4.1 Connections**

- 1. Turn the ignition off.
- 2. Locate the heavy duty vehicle's DLC.
- 33 Select the desired diagnostic adaptor according to your vehicle's DLC.
- 44 Plug one end of 6pin or 9pin DLC diagnostic adaptor into the included OBD II 16 pin connector, and connect the other end to the heavy duty truck's DLC.
- 5. Turn the ignition on. Engine can be off or running.
- 6. After finishing, the system will enter the main menu interface, as shown in Figure 4-1.

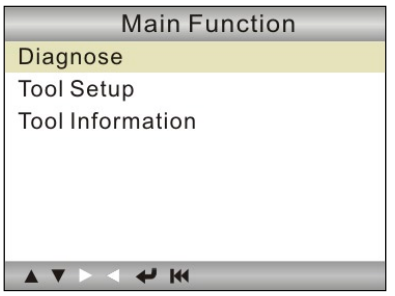

Figure 4-1

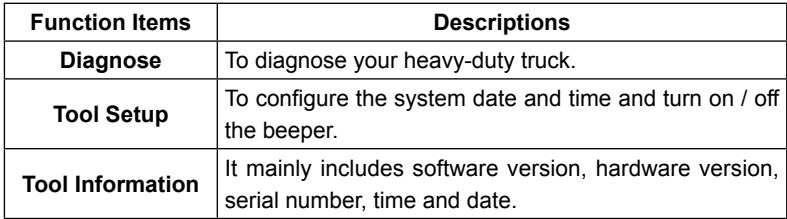

CAUTION: Don't connect or disconnect any test equipment with ignition on or engine running.

## <span id="page-12-0"></span>**4.2 On-screen Buttons**

The on-screen buttons displayed at the bottom of the screen are designed to give a sign of which operations can be executed. If certain button turns white, it indicates that this action is currently disabled. In case the button is highlighted in black, you can perform the function by pressing the corresponding button on the HD I. For detailed descriptions of buttons, please refer to Chapter 3.1.

## **4.3 Tool Setup**

Select [Tool Setup] in the main menu and press  $[\bigoplus]$ , the system will enter the system setup screen:

1) **Beeper**: Turn ON/OFF the Beeper. Once Beeper is set to ON,  $\blacksquare$  will appear at bottom of the screen.

2) **Language**: Configure the system language to your preference.

3) **Time and Date**: Set time and date.

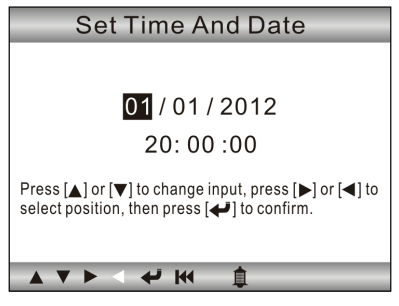

Figure 4-2

Use  $[\triangle] / [\triangledown]$  button to change the highlighted numbers; press  $[\triangleright] / [\triangle]$  to move the highlight bar to different position; press  $\left\{\rightarrow\}$  to confirm.

4) **Unit system setting**: Set the measurement unit system.

# <span id="page-13-0"></span>**5. Diagnose**

In Figure 4-1, press  $\left\lfloor \frac{1}{2} \right\rfloor$  to scan the protocols of heavy-duty trucks and OBDII vehicles, a screen similar to figure 5-1 will appear:

| <b>Entering System</b>                 |     |  |
|----------------------------------------|-----|--|
| шш                                     |     |  |
| J1939                                  | I X |  |
| <b>J1708</b>                           |     |  |
| J1850 VPW                              |     |  |
| J1850 PWM                              |     |  |
| ISO15765-4 CAN(11bit)                  |     |  |
| ISO15765-4 CAN(29bit)                  |     |  |
| ISO14230-4 KWP                         |     |  |
| ISO14230-4 KWP(5BPS)                   |     |  |
| ISO9141                                |     |  |
| $\leftarrow$ $\leftarrow$ $\leftarrow$ |     |  |

Figure 5-1

If a vehicle equipped with OBDII is tested, the system will enter the function selection screen once scanning has finished successfully.

| <b>Monitor Status</b>      |                |  |
|----------------------------|----------------|--|
| <b>MIL Status</b>          | Off            |  |
| DTCs in this ECU           | 108            |  |
| <b>Readiness Completed</b> | 5              |  |
| Readiness Not Completed    | $\overline{2}$ |  |
| Readiness Not Supported    | 3              |  |
| Datastream Supported       | 119            |  |
| lanition                   | Spark          |  |
| Protocol Type              | CAN            |  |
|                            |                |  |

Figure 5-2

Press [ $\bigtriangledown$ ] to enter the system selection screen. For detailed operations, please refer to Chapter 5.2 "OBDII Diagnosing".

If a heavy-duty truck is diagnosed, the system will continue scanning the protocols the truck supports and then enter the system selection screen. See figure 5-3.

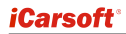

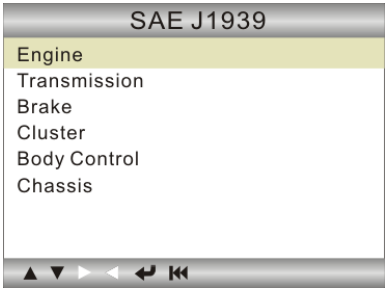

Figure 5-3

For detailed operations, please refer to Chapter 5.1 "HD OBD Diagnosing".

If scanning failure occurs, the system will enter the screen as shown in Figure 5-4:

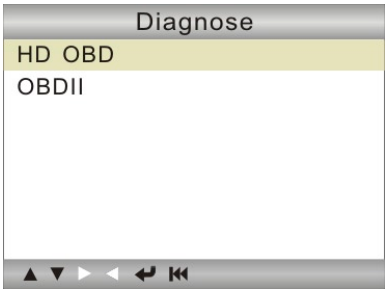

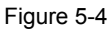

In this case, follow the diagnosis flowchart shown as below to proceed:

<span id="page-15-0"></span>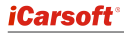

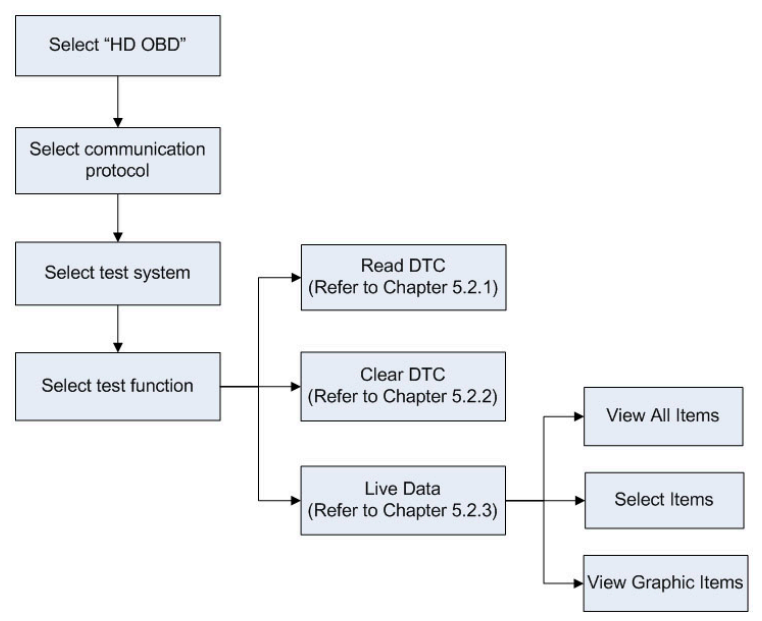

Figure 5-5

## **5.1 HD OBD Diagnosing**

In Figure 5-3, use  $[\triangle] / [\triangledown]$  button to select the desired system and press  $[\triangle]$ to enter:

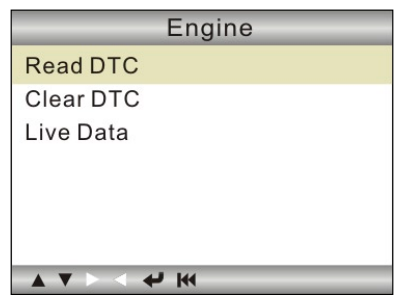

Figure 5-6

**EN**

#### <span id="page-16-0"></span>**5.1.1 Read DTC**

This option is used to read the current activated or historical activated trouble codes.

Generally, there are three elements for one J1939 DTC (See Figure 5-7):

- Suspect Parameter Number (SPN) Indicates what function on the ECU has failed.
- Failure Mode Indicator (FMI) Indicates in what way the function failed.
- Occurence (OC) Indicates the occurence times of the current DTC.

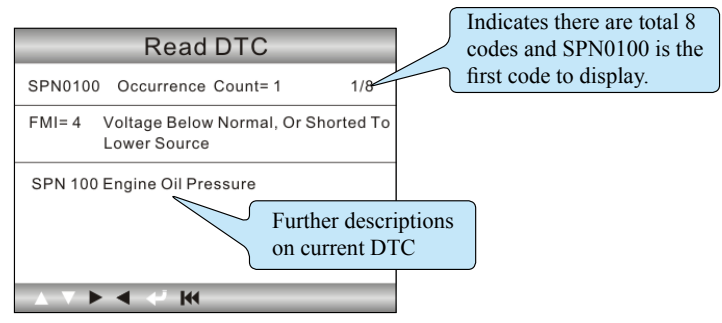

Figure 5-7

Whereas, if we choose [J1587/1708], the fault code includes:

- Subsystem Identifier (SID) Indicates what function on the ECU has failed.
- Failure Mode Indicator (FMI) Indicates in what way the function failed.
- Occurence (OC) Indicates the occurence times of the current DTC.

Press  $\blacksquare$  |  $\blacksquare$  to view the next or previous trouble code; press  $\blacksquare$  to exit and return to the function screen.

#### **5.1.2 Clear DTC**

This option allows you to clear the existing or historic trouble codes.

Note: After clearing, you should retrieve trouble codes once more or turn ignition on and retrieve codes again. If there are still some trouble codes in the system, please troubleshoot the code using a factory diagnosis guide, then clear the code and recheck.

#### **5.1.3 Live Data**

This option enables you to read the real-time data stream in character or graphic form.

<span id="page-17-0"></span>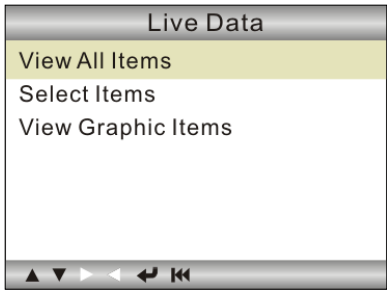

Figure 5-8

A. View All Items: To view all data stream items.

B. Select Items: Select the desired data stream items, and then press [ $\blacktriangleleft$ ] to read the value of the selected items.

C. View Graphic Items: Select the desired data stream item and press [ $\blacktriangleleft$ ] to display it in live graphic form. (Note: Max. 1 item is supported.)

# **5.2 OBDII Diagnosing**

Press  $\left\{\right\}$  in Figure 5-2, a screen similar to Figure 5-9 will appear:

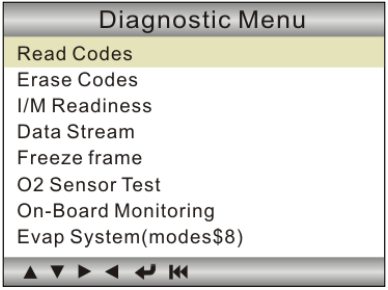

Figure 5-9

### **5.2.1 Read Codes**

This option is used to read the current, pending or permanent trouble codes. If the trouble code is found, the system will display the detailed description of the trouble code:

<span id="page-18-0"></span>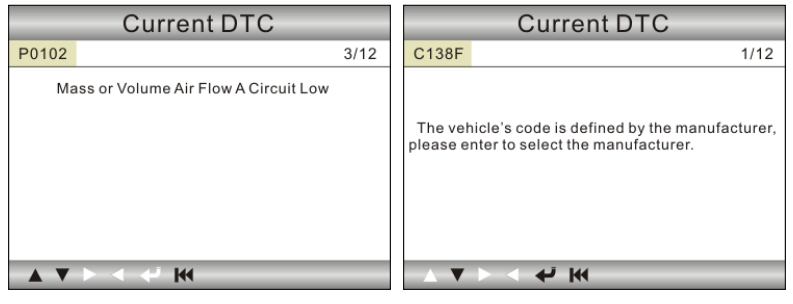

Figure 5-10 Figure 5-11

In Figure 5-10, 3/12 indicates there are total 12 codes and P0102 is the third code to display.

If the DTC is defined by the manufacturer, a screen similar to Figure 5-11 will appear. In this case, press  $\left[\rightleftarrow\right]$  to select the manufacturer from the list and the screen will show the detailed content of the trouble code.

### **5.2.2 Erase Codes**

It is used to clear all existing trouble codes.

Notes:

- Before performing this function, make sure to retrieve and record the trouble codes.
- After clearing, you should retrieve trouble codes once more or turn ignition on and retrieve codes again. If there are still some trouble codes in the system, please troubleshoot the code using a factory diagnosis guide, then clear the code and recheck.

#### **5.2.3 I/M Readiness**

I/M refers to Inspection and Maintenance that is legislated by the Government to meet federal clean-air standards. I/M Readiness indicates whether or not the various emissions-related systems on the vehicle are operating properly and are ready for Inspection and Maintenance testing.

The purpose of the I/M Readiness Monitor Status is to indicate which of the vehicle's Monitors have run and completed their diagnosis and testing, and which ones have not yet run and completed testing and diagnosis of their designated sections of the vehicle's emissions system.

The I/M Readiness Monitor Status function also can be used (after repair of a fault has been performed) to confirm that the repair has been performed <span id="page-19-0"></span>correctly, and/or to check for Monitor Run Status.

Note: N/A means not available on this vehicle; INC means incomplete or not ready and OK means Completed or Monitor Ok.

#### **5.2.4 Data Stream**

This item enables you to view all data stream items and the live waveform of all selected items.

#### **5.2.5 View Freeze Frame**

When an emission-related fault occurs, certain vehicle conditions are recorded by the on-board computer. This information is referred to as freeze frame data. Freeze Data is a snapshot of the operating conditions at the time of an emission-related fault.

Note: If DTCs were erased, Freeze Data may not be stored in vehicle memory depending on vehicle.

#### **5.2.6 O2 sensor test**

The results of O2 sensor test are not live values but instead the results of the ECU's last O2 sensor test. For live O2 sensor readings, refer to any of the live sensor screens such as Graph Screen.

Not all test values are applicable to all vehicles. Therefore, the list generated will vary depending on vehicle. In addition, not all vehicles support the Oxygen Sensors screen.

#### **5.2.7 On-board monitor test**

This function can be utilized to read the results of on-board diagnostic monitoring tests for specific components/systems.

#### **5.2.8 Evap System**

The EVAP test function lets you initiate a leak test for the vehicle's EVAP system. HD I does not perform the leak test, but signals to vehicle's on-board computer to initiate the test. Before using the system test function, refer to the vehicle's service repair manual to determine the procedures necessary to stop the test.

#### **5.2.9 Vehicle Infomation**

This option allows you to view the relevant information of the vehicle, including VIN (Vehicle identification Number), CID (Calibration ID) and CVN (Calibration verification number).

# <span id="page-20-0"></span>**6. How to Upgrade HD I**

## **6.1 HD I upgrading flowchart**

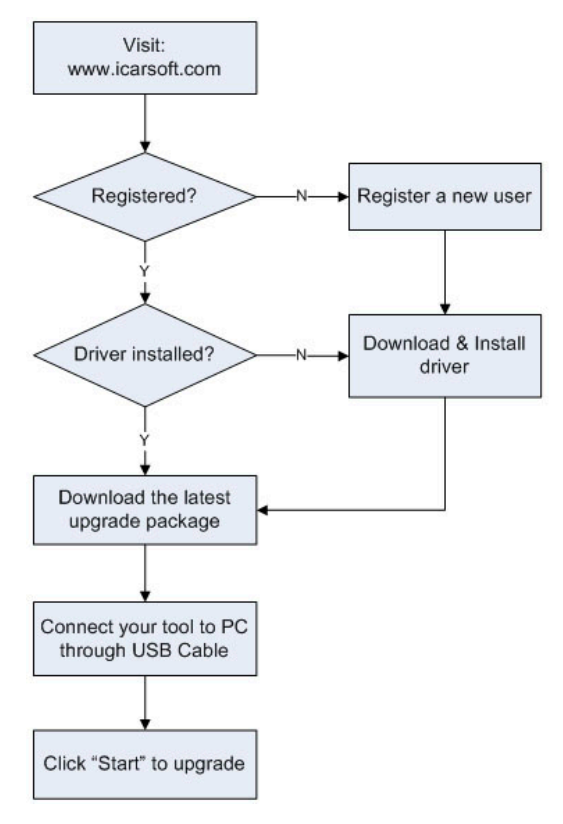

Figure 6-1

## **6.2 User registration**

As you buy a HD I, please visit www.icarsoft.com to register. Only after successfully registered, you can logon at the site and can download the HD I <span id="page-21-0"></span>driver & latest version program of HD I.

# **6.3 Upgrading**

Log on www.icarsoft.com, download the latest version of the HD I upgrade package and decompress the software to local disk.

Connect the HD I to computer through USB cable and run the HD I Upgrade Tool.exe, the following window will appear:

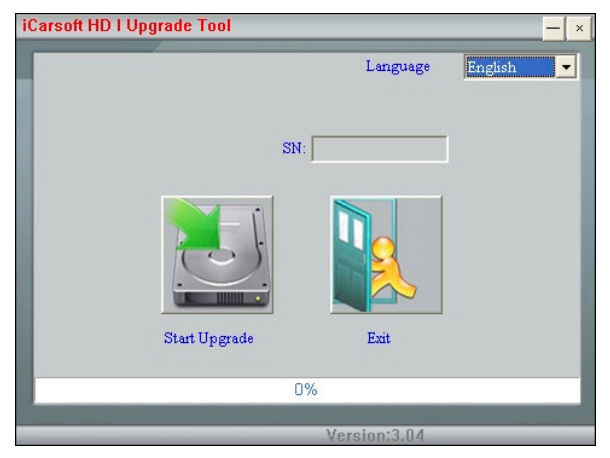

Figure 6-2

Select the language, and then click "Start Upgrade", a progress bar will appear at the bottom of the screen. When a message of upgrade sucess pops out, click "Exit" and then unplug the USB cable to complete upgrade.

# <span id="page-22-0"></span>**7. FAQ**

Here we list some frequently asked questions and answers relating to HD I.

**Question:** System halts when reading data stream. What is the reason?

**Answer:** It may be caused by a slackened connector. Please turn off the HD I, firmly connect the connector, and switch on it again.

**Question:** Screen of main unit flashes at engine ignition start.

**Answer:** Caused by electromagnetic disturbance and this is normal phenomenon.

**Question:** There is no response when communicating with on-board computer.

**Answer:** Please confirm the proper voltage of power supply and check if the throttle has been closed, the transmission is in the neutral position, and the water is in proper temperature.

**Question:** Why are there so many fault codes?

**Answer:** Usually, it's caused by poor connection or fault circuit grounding.

Note: All pictures illustrated here are for reference and demonstration purpose only and this User's Manual is subject to change without prior notice.

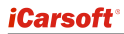

**ES**

2015-01-30

V1.00.000

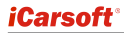

#### **Exención de responsabilidad**

Toda la información, ilustraciones, y especificaciones contenidas en este manual se basan en la información más reciente disponible en el momento de su publicación. El derecho se reserva de hacer cambios en cualquier momento sin previo aviso.

#### **Precauciones de seguridad y advertencias**

Para evitar lesiones personales o daño a los vehículo y/o HD I, por favor, lea el manual detenidamente por primera vez de este usuario y observer las siguientes precauciones de seguridad como mínimo siempre que se trabaje en un vehículo:

- Siempre realice pruebas de automoción en un ambiente seguro.
- No intente operar u observar la herramienta mientras se conduce un vehículo. Funcionamiento o la observación de herramienta hará que la distracción del conductor y podría causar un accidente fatal.
- Use protección ocular de seguridad que cumpla con las normas ANSI.
- Mantenga la ropa, el pelo, las manos, herramientas, equipos de prueba, etc, lejo de todo movimiento o partes calientes del motor.
- Operar el vehículo en una zona de trabajo bien ventilada: Los gases de escape son venenosos.
- Ponga bloques delante de las ruedas motrices y que no deje el vehículo sin vigilancia durante la ejecución de las pruebas.
- Tenga mucho cuidado al trabajar cerca de la bobina de encendido, tapa del distribuidor, cables de encendido y bujías. Estos componentes crean tensiones peligrosas cuando el motor está en marcha.
- Coloque la transmisión en P (para A/T) o N (para M/T) y asegúrese de que el freno de mano.
- Mantenga un extintor adecuado para gasolina/químicos/fuegos eléctricos cercanos.
- No conecte o desconecte cualquier equipo de prueba, mientras que el encendido está conectado o el motor está funcionando.
- Mantenga el HD I seco, limpio, libre de aceite/agua o grasa. Use un detergente suave sobre un paño limpio para limpiar el exterior de la HD I, cuando sea necesario.

### **TABLA de CONTENIDO**

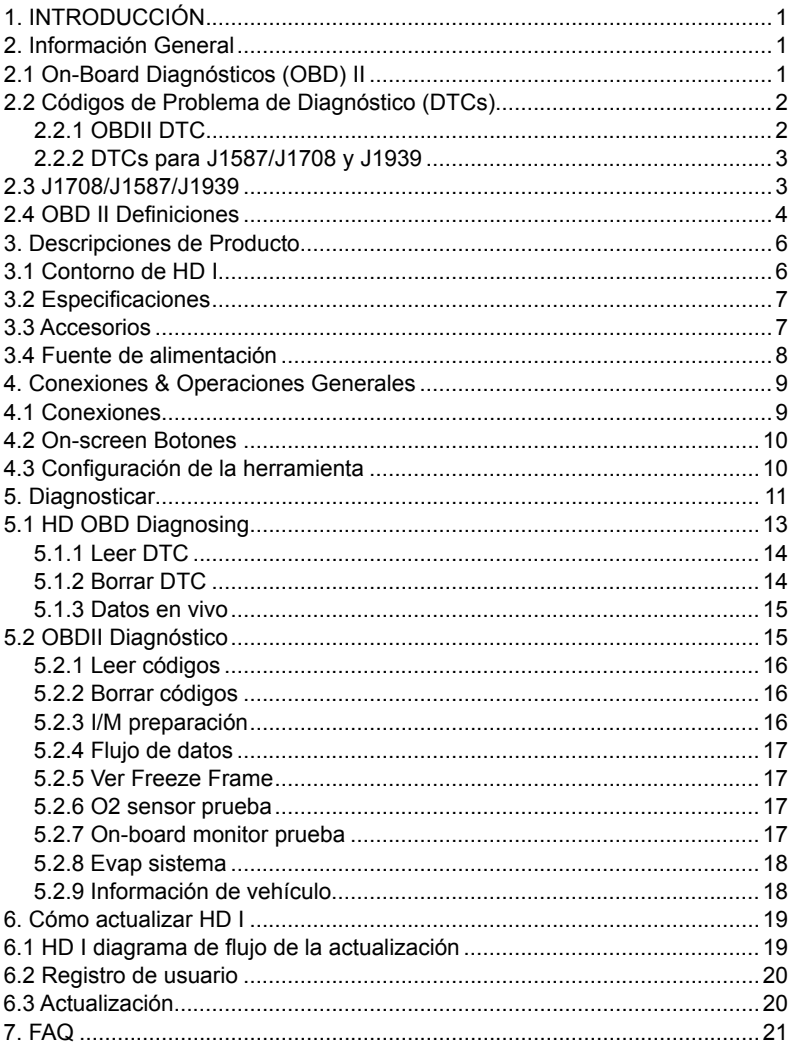

# <span id="page-26-0"></span>**1. INTRODUCCIÓN**

HD I está especialmente desarrolado por iCarsoft para los vehículos pesados, que apoya a los 10 modos de prueba OBDII (EVAP, O2 Sensor, I/ M Readiness, MIL Estado, VIN Info, y On-board monitores prueba etc.) para una completa disgnóstico y permite a los usuarios leer, borrar DTCs y ver el flujo de datos con una gráfica de color vivo. Abarca una amplia gama de vehículos, ya que ofrece múltiples protocolos de bus de datos, tales como J1587 y J1939. Se puede conectar a la PC a través del cable USB para la actualización para mantenerse al día con la última version del software.

Aviso: HD I puede restablecer automáticamente mientras está perturbado por una fuerte electricidad estática. ESTA ES UNA REACCIÓN NORMAL.

# **2. Información General**

# **2.1 On-Board Diagnósticos (OBD) II**

La primera generación de los On-Board Diagnostics (llamado OBD I) fue desarrollado por la Junta de Recursos del Aire de California (ARB) y implementado en 1988 para controlar algunos de los componentes de control de emisiones en los vehículos. Como la tecnología evolucionó y el deseo de mejorar el sistema de On-Board Diagnostic aumentado, se ha desarrollado una nueva generación de sistema On-Board Diagnostic. Esta segunda generación de reglamentos de On-Board Diagnostic se llama "OBD II".

El sistema OBD II está diseñado para monitorear los sistema de control de emisiones y componentes clave del motor de las dos pruebas, continuos o periódicos de los componentes específicos y condiciones del vehículo. Cuando se detecta un problema, el sistema OBD II se enciende una lámpara de advertencia (MIL) en el panel de instrumentos del vehículo para alertar al conductor por lo general con la frase de "Check Engine" o "Service Engine Soon". El sistema también almacena información importante sobre el mal funcionamiento detectado hasta que un técnico pueda encontrar y solucionar el problema con precisión. A continuación seguir tres piezas de tal información valiosa:

- 1) Si la luz indicadora de mal funcionamiento (MIL) se le ordena 'on' o 'off';
- 2) Lo cual, si las hay, los Códigos de Problema de Diagnóstico (DTCs) se almacenan;
- 3) Estado de monitor de preparación.

# <span id="page-27-0"></span>**2.2 Códigos de Problema de Diagnóstico (DTCs)**

Código de Problema de Diagnóstico (DTC) son códigos que son almacenados por el on-board sistema de diagnóstico del ordenador, en respuesta a un problema que se encuentra en el vehículo. Estes códigos identifican una particular zona de problema y están destinados a proporcionar una guía en cuanto a donde una falta podría estar ocurriendo dentro de un vehículo.

#### **2.2.1 OBDII DTC**

OBD II Códigos de Problema de Diagnótico consisten en un código alfanumérico de cinco dígitos. El primer carácter, una carta, identifica qué sistema de control establece el código. El segundo carácter, un número, 0-3; otros tres carácteres, un carácter hexadecimal, 0-9 o A-F proporcionan información adicional sobre dónde se originó el DTC y las condiciones de operación que lo causaron. Aquí a continuación es un ejemplo para ilustrar la estructura de los dógitos:

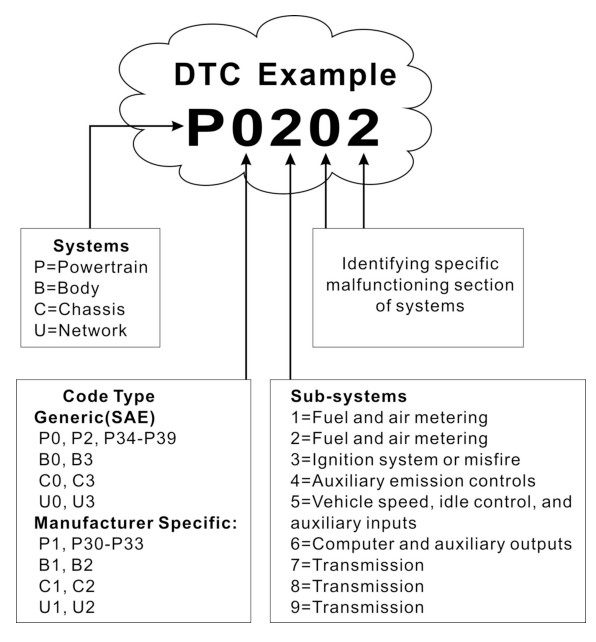

#### <span id="page-28-0"></span>**2.2.2 DTCs para J1587/J1708 y J1939**

Esta sección explica los elementos básicos de los códigos de error para J1587/J1708 y protolocos de bus de datos J1939, cómo ver estos códigos en HD I, y lo que significan. Cada código de falla en HD I contiene tres piezas diferentes de información, tal como se describe a continuación.

J1587/J1708 códigos de avería consisten de los siguientes, en este orden:

- Identificador de subsistema (SID) indica cuál es la función de ECU ha fallado.
- Indicador de modo de falta (FMI) indica de qué manera la función falló.
- Aparición (OC) indica los tiempos de aparición de los códigos de error.

J1939 códigos de avería consisten de los siguientes, en este orden:

- Sospechoso número de parámetro (SPN) indica cuál es la función de ECU ha fallado.
- Indicador de modo de falta (FMI) indica de qué manera la función falló.
- Aparición (OC) indica los tiempos de aparición de los códigos de error.

# **2.3 J1708/J1587/J1939**

SAE J1708, SAE J1587 y SAE J1939 son estándar de protocolo de diagnóstico automotriz desarrollado por la sociedad de ingenieros automotices (SAE).

#### **SAE J1708**

SAE J1708 es un estándar utilizado para comunicaciones seriales entre ECUs en un vehículo pesado y también entre una computadora y el vehículo. Con respecto a abierto modelo de interconexión de sistema (OSI), J1708 define la capa física. Protocolos de capas superiores comunes que operan en la parte superior de J1708 son SAE J1587 y SAE J1922.

#### **SAE J1587**

SAE J1587 es un protocolo estándar de diagnóstico automotriz desarrollado por la sociedad de ingenieros automotrices (SAE) para trabajo pesado y la mayoría de los vehículos medios construido después de 1985. El protocolo J1587 utiliza diferentes conectores de diagnóstico. Hasta 1995, individuales OEMs utilizaron sus propios conectores. De 1996 a 2001, el 6-pin Deutschconector era estándar. A partir de 2001, la mayoría OEMs convertió al 9-pin Deutsch. Algunos OEMs siguen utilizando el 6-pin Deutsch. En su mayoría se ha utilizado por EE.UU. hizo vehículos, y también por Volvo.

<span id="page-29-0"></span>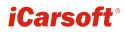

SAE J1708 hace que las capas física y de enlace de datos mientras SAE J1587 hace que las capas de transporte y aplicación con respecto al modelo OSI. SAE J1587 se utiliza en conjunción con SAE J1708 para la comunicación de automóvil.

#### **SAE J1939**

SAE J1939 es el estándar de bus de vehículo utilizado para la comunicación y el diagnóstico entre los componentes del vehículo, originalmente por el automóvil y la industria de camiones pesados en los Estados Unidos.

SAE J1939 se utiliza en la zona de vehículo comerciales para la comunicación en todo el vehículo. Con una capa física diferente que se utiliza entre el tractor y el remolque. Esto es especifica en la norma ISO 11992.

SAE J1939 se puede considerar el reemplazo para las mayores especificaciones SAE J1708 and SAE J1587.

SAE J1939 ha sido adoptado ampliamente por los fabricantes de motores diesel. Una fuerza impulsora detrás de esto es la creciente adopción de la unidad de de control de motor electrónico (ECU), que proporciona un método para controlar las emisiones de gases de escape dentro de las normas estadounidensas y europeas. En consecuencia, SAE J1939 ahora se puede encontrar en una gama de aplicaciones diesel: Vehículos (dentro y fuera de la carretera), propulsión marina, la generación de energía y el bombeo industrial.

Aplicaciones de J1939 ahora incluyen fuera de carretera, camión, autobús, e incluso algunas aplicaciones de automóviles de pasajeros.

# **2.4 OBD II Definiciones**

Módulo de control de Powertrain (PCM) -- OBD II terminología para on-board ordenador que controla motor y línea de dinámica.

Mal funcionamiento luz indicadora (MIL) – mal funcionamiento luz indicadora (Service Engine Soon, Check Engine) es un término usado para la luz en panel de instrumentos. Es para alertar al conductor y/o el técnico de reparación de que hay un problema con uno o más de los sistemas del vehículo y puede causar emisiones superen las normas federales. Si MIL se enciende con luz fija, indica que un problema ha sido detectado y el vehículo debe ser reparado lo antes posible. Bajo ciertas condiciones, la luz del tablero parpadeará o flash. Esto indica un problema grave y flashing se pretende desalentar la operación del vehículo. El vehículo en el sistema de diagnóstico a bordo no puede girar la MIL apagado hasta que las reparaciones necesarias se ha completado o la condición ya no existe.

DTC – Códigos de Problema de Diagnóstico (DTC) que identifica qué sección del sistema de control de emisiones no ha funcionado correctamente.

Criterios de habilitación – también denominado habilitación condiciones. Ellos son los eventos o condiciones del vehículo que deben ocurrir dentro del motor antes de los distintos monitores establecer o ejecutar. Algunos monitores requieren que el vehículo siga una rutina prescrita "cyclo de conducción", como parte de los criterios de habillitación. Los ciclos de conducción varían entre los vehículos y para cada monitor en cualquier vehículo particular. Por favor, consulte el manual de fábrica del vehículo para los procedimientos que permitan específicos.

OBD II Ciclo de Conducción – Un modo específico de operación del vehículo que proporciona las condiciones necesarias para establecer todos los monitores de emisiones aplicables al vehículo en la condición de "listo". El propósito de completar un ciclo de conducción OBD II es forzar el vehículo para ejecutar sus diagnósticos integrados. Alguna forma de un ciclo de conducción se debe realizar después de los DTCs se han borrado de la memoria del PCM o después de que la batería se ha desconectado. Función por ciclo de conducción completa de un vehículo va a "set" los monitores de preparación para que las fallas futuras pueden ser detectado. Los ciclos de conducción varían dependiendo del vehículo y el monitor que necesita ser restablecida. Por el ciclo de conducción específico de vehículo, consulte el manual de servicio.

Freeze Frame Datos – Cuando se produce un fallo de las emisiones relacionadas con el sistema OBD II no sólo establece un código, pero también registra una instantánea de los parámetros de funcionamiento del vehículo para ayudar a identificar el problema. Este conjunto de valores se refiere como Freeze Frame Datos y puede incluir parámetros importante del motor tales como motor RPM, velocidad de vehículo, el flujo de aire, carga del motor, presión de combustible, el valor de ajuste de combustible, la temperatura del refrigerante del motor, el avance de la sincronización del encendido, o el estado de bucle cerrado.

Reajuste de combustibile (FT) – ajustes retroalimentación en el horario de combustible de base. Recorte de combustible a corto plazo se refiere a los ajustes dinámicos e instantáneos. Recorte de combustible a largo-plazo refiere a mucho más graduales en el horario de calibración de combustible que los reajustes a corto plazo. Estos ajustes a largo plazo compensan entre las diferencias de vehículo y los cambios graduales que se producen con el tiempo.

# <span id="page-31-0"></span>**3. Descripciones de Producto**

# **3.1 Contorno de HD I**

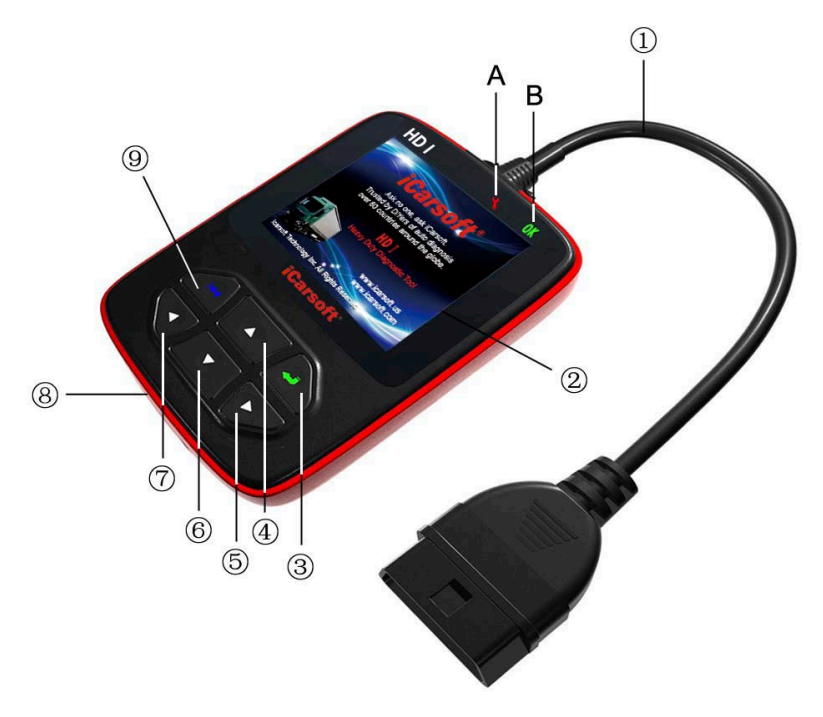

Figura 3-1

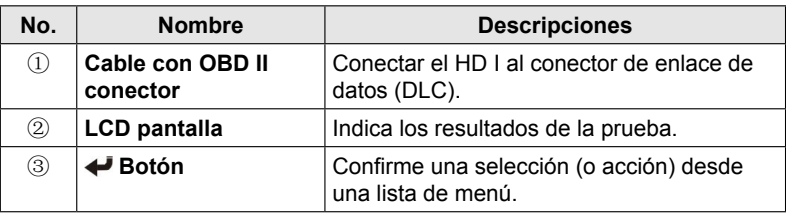

<span id="page-32-0"></span>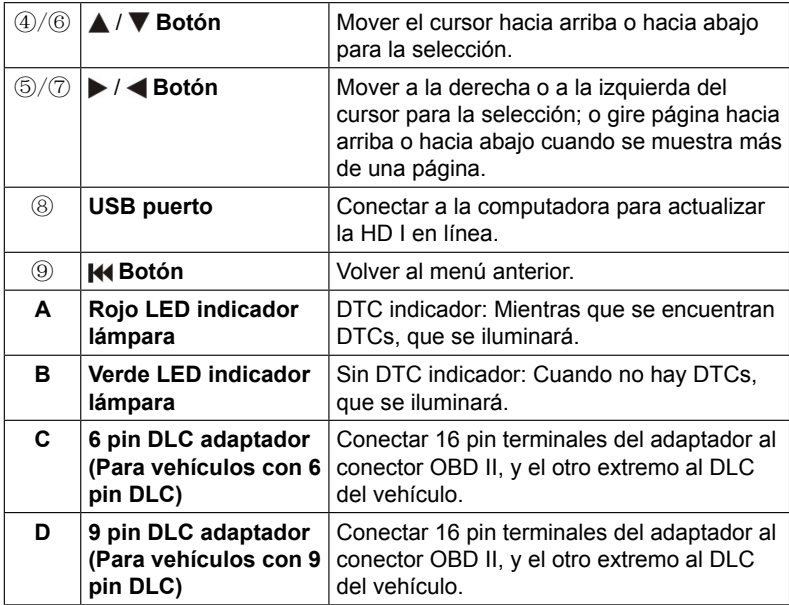

# **3.2 Especificaciones**

- Pantalla: 2.8" TFT 262K color verdadero, 320\*240 QVGA LCD pantalla.
- Entrar alcance de voltaje: 8~32V
- Corriente de operación: <100mA@12V (Típico)
- Consumo de energía: < 1.2W (Típico)
- Temperatura de operación: 32°F~122°F / 0°C~50°C
- Temperatura mediana: -4°F~158°F / -20°C ~70°C @ RH60%
- Dimensión de esquema: 4.7'\*3.2'\*1.0' / 121\*82\*26 mm LWH
- Peso: < 17.6 oz (500g)

# **3.3 Accesorios**

- Manual del usuario Instrucciones en operaciones de la herramienta
- 6 PIN DLC adaptador
- 9 PIN DLC adaptador

<span id="page-33-0"></span>• USB cable – Conectar a un ordenador para modernizar en línea

### **3.4 Fuente de alimentación**

El poder de HD I se proporciona a través del conector de enlace de datos del vehículo (DLC). Siga los pasos de abajo para alimentar el equipo:

1. Encontrar DLC en vehículo pesado:

El DLC es el conector donde los lectores de código de diagnóstico interactúen con la computadora del vehículo a bordo y generalmente ubicados en la cabina del conductor.

Una DLC cubierta de plástico se puede encontrar para algunos vehículos y hay que quitarlo antes de conectar el adaptador de diagnóstico de 6 pin o 9 pin. Si no se puede encontrar, se refiere al manual de servicio del vehículo para la ubicación.

22 Conecte un extremo de 6 pin o 9 pin DLC adaptador de diagnóstico en el incluido OBD II 16 pin conector, y conecte el otro extremo al DLC de vehículo pesado.

# <span id="page-34-0"></span>**4. Conexiones & Operaciones Generales**

## **4.1 Conexiones**

- 1. Apague en encendido.
- 2. Localice el DLC del vehículo pesado.
- 33 Seleccione el adaptador de diagnóstico deseado según su DLC de vehículo.
- 44 Conecte un extremo de 6 pin o 9 pin DLC adaptador de diagnóstico en el incluido OBD II 16 pin conector, y conecte el otro extremo al DLC de camión de servicio.
- 55 Encienda el encendido. El motor se puede apagar o funcionar.
- 66 Después de terminar, el sistema entrará en la interfaz del menú principal, como se muestra en la Figura 4-1.

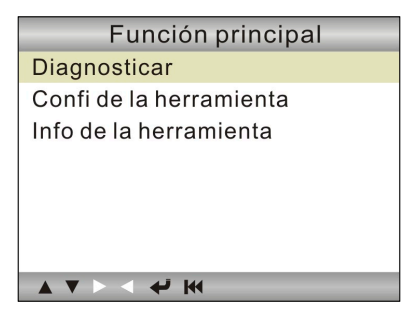

Figura 4-1

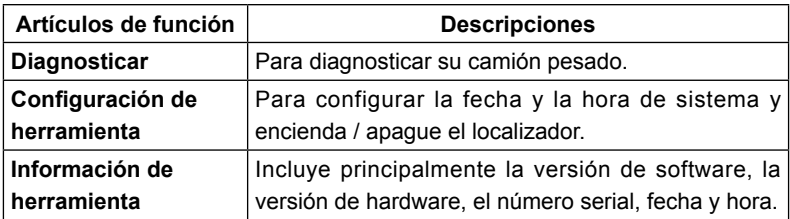

PRECAUCIÓN: No conecta o desconecte cualquier equipo de la prueba con encendido on o motor funcionando.

## <span id="page-35-0"></span>**4.2 On-screen Botones**

Los on-screen botones que se muestran en el fondo de la pantalla están diseñados para dar una señal de que las operaciones se pueden ejecutar. Si algún botón se vuelve blanco, indica que esta acción está actualmente desactivado. En caso de que el botón se resalte en negro, puede realizar la función por pulsar el botón correspondiente en el HD I. Para descripciones detelladas de los botones, por favor, consulta el capítulo 3.1.

# **4.3 Configuración de la herramienta**

Seleccione [Configuración de herramienta] en el menú principal y pulse [ $\overline{\phantom{a}}$ ], si el sistema entrará en la pantalla de configuración del sistema:

1) **Localizador**: Encienda/apague el localizador. Mientras localizador está en ON, aparecerá en el fondo de la pantalla.

- 2) **Lenguaje:** Configure el lenguaje de sistema según sus preferencias.
- 3) **Hora y fecha:** Establecer hora y fecha.

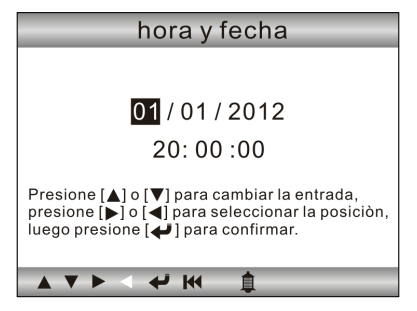

Figura 4-2

Utilice  $[\triangle] / [\triangledown]$  botón a cambiar los números destacado; pulse  $[\triangleright] / [\triangle]$  a mover la barra de selección a diferente posición; pulse [+] a confirmar.

4) **Establecimineto de sistema de unidad:** Establecer el sistema de unidad de medición.
## **5. Diagnosticar**

En Figura 4-1, pulse  $\left\lfloor \frac{d}{2} \right\rfloor$  a escanear los protocolos de camiones pesados y OBDII vehículos, una pantalla similar a figura 5-1 aparecerá:

| Accediendo al Sistema |       |
|-----------------------|-------|
|                       |       |
| J1939                 | I X I |
| <b>J1708</b>          |       |
| J1850 VPW             |       |
| J1850 PWM             |       |
| ISO15765-4 CAN(11bit) |       |
| ISO15765-4 CAN(29bit) |       |
| ISO14230-4 KWP        |       |
| ISO14230-4 KWP(5BPS)  |       |
| ISO9141               |       |
| c                     |       |

Figura 5-1

Si un vehículo equipado con OBDII se prueba, el sistema entrará la pantalla de selección de función mientras escáner ha terminado con éxito.

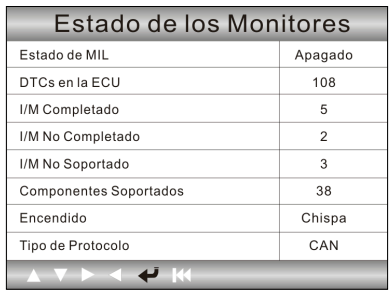

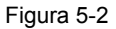

Pulse  $\left\lfloor -\right\rfloor$  a entrar la pantalla de selección de sistema. Para operaciones detallados, por favor, se refiere a Chapter 5.2 "OBDII Diagnóstico".

Si un camión pesado se diagnostica, el sistema continuará escanear los protocolos los apoyos de camión y más tarde entre la pantalla de selección de sistema. Vea figura 5-3.

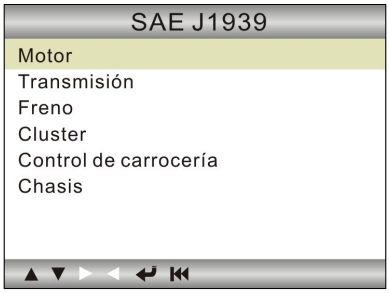

Figura 5-3

Para operaciones detallados, por favor, se refiere a Chapter 5,1 "HD OBD Diagnóstico".

Si el fracaso de escáner ocurre, el sistema entrará la pantalla como se muestra en la figura 5-4:

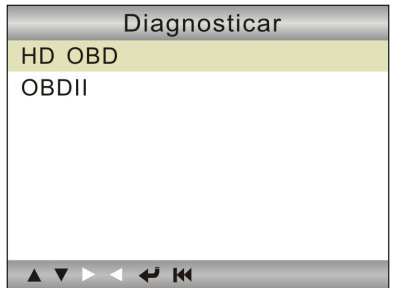

Figura 5-4

En este caso, siga el diagrama de flujo de diagnóstico se muestra a continuación proceder:

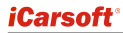

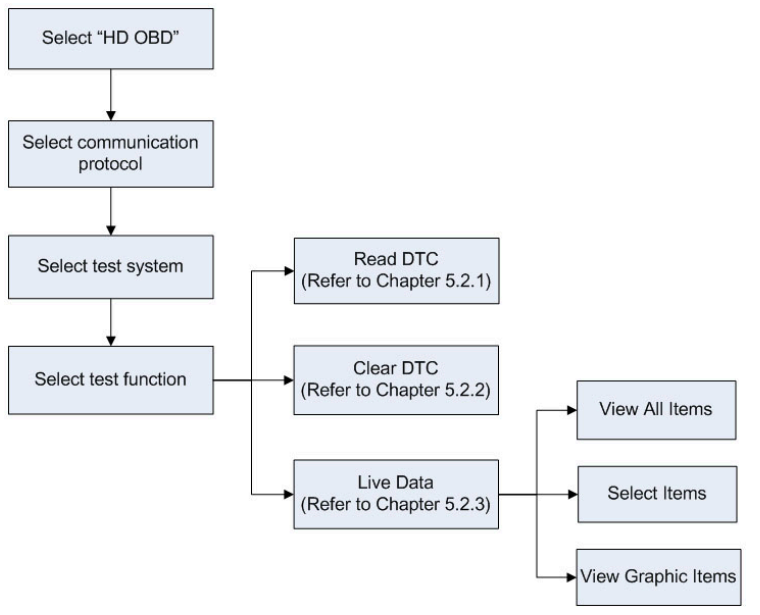

Figura 5-5

### **5.1 HD OBD Diagnosing**

En Figura 5-3, utilice [A] / [V] botón a seleccionar el sistema deseado y pulse a entrar:

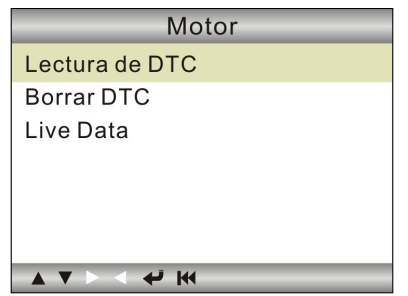

Figura 5-6

### **5.1.1 Leer DTC**

Esta opción se utiliza a leer los códigos de problema actuales activado o históricos activado.

Generalmente, hay tres elementos para un J1939 DTC (ver Figura 5-7):

- Sospechoso número de parámetro (SPN) indica cuál es la función de ECU ha fallado.
- Indicador de modo de falta (FMI) indica de qué manera la función falló.
- Ocurrencia (OC) Indica los tiempos de ocurrencia de la corriente DTC.

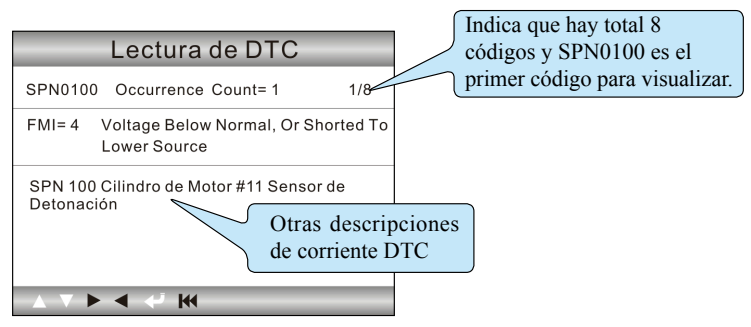

Figura 5-7

Sin embargo, si elegimos [J1587/1708], el código de culpa incluye:

- Identificador de subsistema (SID) indica cuál es la función de ECU ha fallado.
- Indicador de modo de falta (FMI) indica de qué manera la función falló.
- Ocurrencia (OC) Indica los tiempos de ocurrencia de la corriente DTC.

Pulse  $\blacktriangleright$ ] /  $\blacktriangleright$  a ver el próximo o anterior código de problema, pulse  $\blacktriangleright$  a salir y volver a la pantalla de función.

### **5.1.2 Borrar DTC**

Esta opción le permite a borrar los códigos de problema existe o históricos.

Nota: Después de borrar, debe obtener los códigos de problemas una vez más o gire el contacto puesto y recuperar códigos de nuevo. Si todavía hay unos códigos de problema en el sistema, por favor, solucione el código utilizando una guía de diagnóstico de la fábrica, y luego borrar el código y vuelva a comprobar.

### **5.1.3 Datos en vivo**

Esta opción le permite leer el flujo de datos en real-tiempo en carácter o forma gráfica.

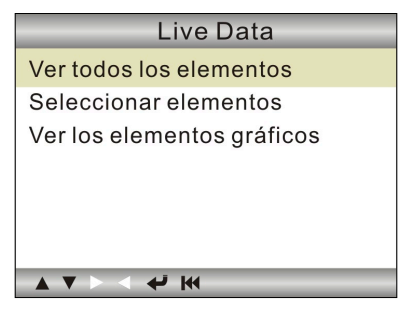

Figure 5-8

A. Ver todos los artículos: Para ver todos artículo de flujo de datos.

B. Seleccionar artículos: Seleccione los artículos de flujo de datos deseado, y luego pulse [ $\leq$ ] a leer el valor de artículos seleccionado.

C. Ver artículos gráficas: Seleccione el artículo de flujo de datos deseado y pulse [ $\blacktriangleleft$ ] a visualizarlo en la forma viva gráfica. (Nota: Máximo 1 artículo es compatible.)

## **5.2 OBDII Diagnóstico**

Pulse [< $\blacktriangleright$ ] en Figura 5-2, una pantalla similar a Figura 5-9 aparecerá:

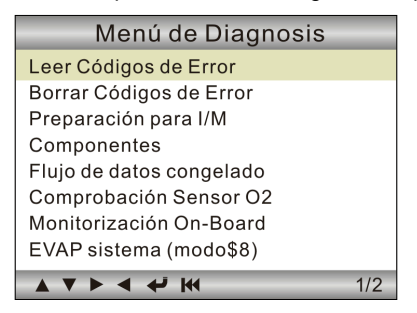

Figura 5-9

### **5.2.1 Leer códigos**

Esta opción se utiliza para leer los códigos de problemas actuales, pendientes o permanentes.

Si no se encuentra el código de problema, el sistema mostrará la descripción detallada del código de problema:

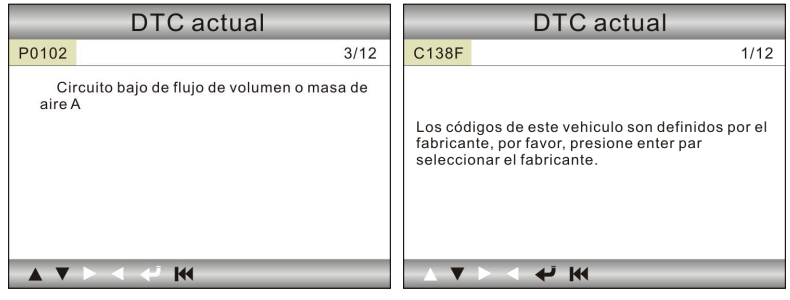

Figura 5-10 Figura 5-11

En Figura 5-10, 3/12 indica que hay total 12 códigos y P0102 es el tercer código para visualizar.

Si el DTC se define por el fabricante, una pantalla similar a la Figura 5-11 aparecerá. En este caso, pulse [ ] a seleccionar el fabricante de la lista y la pantalla mostrará el contenido detallado del código de problema.

### **5.2.2 Borrar códigos**

Se utiliza para borrar todos los códigos de problemas existentes.

Notas:

- Antes de realizar esta función, asegúrese de recuperar y registrar los códigos de problemas.
- Después de borrar, debe obtener los códigos de problemas una vez más o gire el contacto puesto y recuperar códigos de nuevo. Si todavía hay unos códigos de problema en el sistema, por favor, solucione el código utilizando una guía de diagnóstico de la fábrica, y luego borrar el código y vuelva a comprobar.

### **5.2.3 I/M preparación**

I/M se refiere a la Inspección y Mantenimiento que se legisló por el Gobierno para cumplir con los estándares de federales de limpieza-aire. I/M indica si los diversos sistemas relacionados con las emisiones en el vehículo están funcionando correctamente y están listos para la inspección y pruebas de mantenimiento.

El propósito del estado de I/M monitor de preparación es indicar cuál de los monitores del vehículo han ejecutado y completado su diagnóstico y las pruebas, y cuáles aún no se han ejecutado y pruebas y diagnósticos de sus secciones designadas del sistema de emisiones del vehículo completado.

La función de estado del monitor de preparación I/M también se puede utilizar (después de realizar la reparación de un fallo) para confirmar que la reparación se ha realizado correctamente, y/o para verificar si el monitor de estado Run.

Nota: N/A significa no disponible en este vehículo; INC significa medios incompletos o no están listos y OK significa completado o Monitor OK.

### **5.2.4 Flujo de datos**

Este elemento le permite a ver todos artículos de flujo y la forma de onda en vivo de todos los elementos seleccionados.

### **5.2.5 Ver Freeze Frame**

Cuando ocurre una falla relacionada con las emisiones, ciertas condiciones del vehículo son registrados por el ordenador de a bordo. Esta información se refiere a los freeze frame datos. Freeze datos es una instantánea de las condiciones de funcionamiento en el elemento de una falla relacionada con las emisiones.

Nota: Si se borran los DTCs, Freeze datos no se puede almacenar en la memoria del vehículo dependiendo del vehículo.

### **5.2.6 O2 sensor prueba**

El resultado de la prueba del O2 sensor no son valores en vivo, pero en lugar de los resultados de la última prueba de O2 sensor de ECU. Para lecturas en vivo del O2 sensor, se refiere a cualquier de las pantallas de los sensores en vivo como pantalla de gráfico.

No todos los valores de prueba son aplicables a todos los vehículo. Por lo tanto, la lista generada variará según el vehículo. En adición, no todos los vehículos son compartibles con la pantalla de sensores de oxígeno.

### **5.2.7 On-board monitor prueba**

Esta función se puede utilizar para leer los resultados de las on-board pruebas de control de diagnóstico para los componentes/sistemas específicos.

### **5.2.8 Evap sistema**

La función de EVAP prueba le permite inicializar una prueba de fuga para el EVAP sistema del vehículo. HD I no realiza la prueba de fugas, pero las señales a la computadora de a bordo del vehículo para iniciar la prueba. Antes de usar la función de prueba del sistema, se refiere a el manual de reparación de servicio del vehículo para determinar los procedimientos necesarios para detener la prueba.

### **5.2.9 Información de vehículo**

Esta opción le permite ver la información relevante del vehículo, incluyendo VIN (Número de Identificación de Vehículo), CID (Calibración ID), CVN (Número de Verificación de Calibración).

## **6. Cómo actualizar HD I**

### **6.1 HD I diagrama de flujo de la actualización**

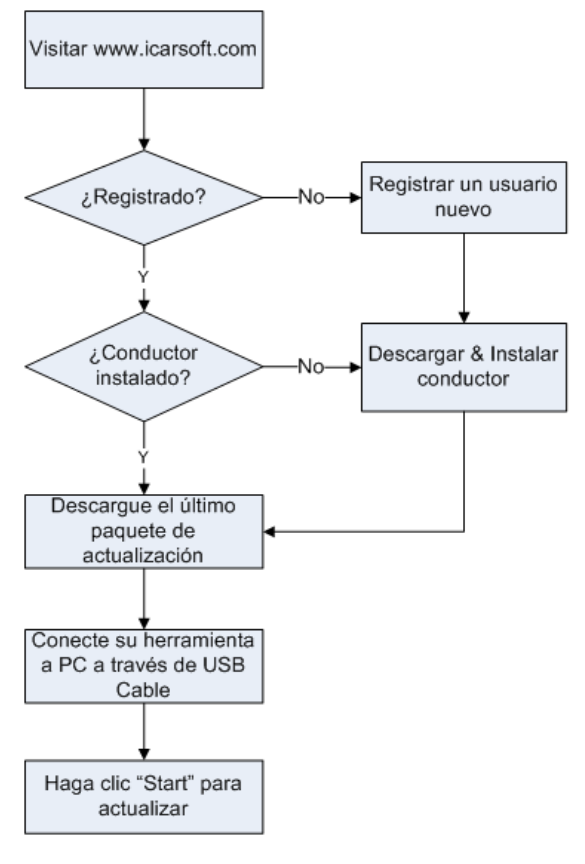

## **6.2 Registro de usuario**

Como usted compra un HD I, por favor, visite www.icarsoft.com para registrar. Sólo después de éxito registrado, puede iniciar sesión en el sitio y se puede descargar el controlador de HD I y último programa de la versión de HD I.

### **6.3 Actualización**

Inicie sesión www.icarsoft.com, descargue la última versión de HD I, actualice el paquete y descomprima el software en el disco local.

Conecte el HD I a la computadora a través del USB cable y ejecute HD I Upgrade Tool.exe, la siguiente ventana aparecerá:

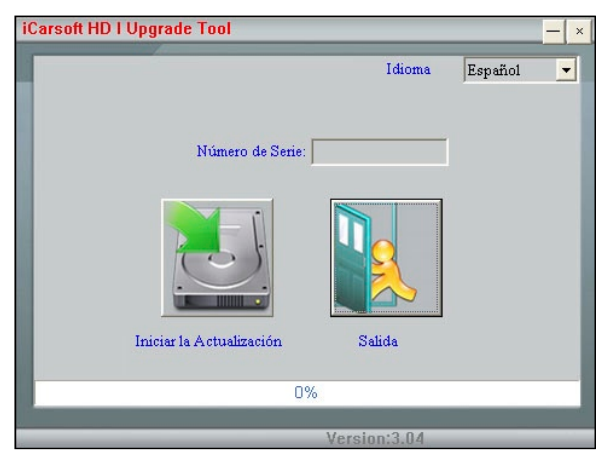

Figura 6-2

Seleccione el idioma, y a continuación, haga clic en "Iniciar la Actualización", una barra de progreso aparecerá en la parte inferior de la pantalla. Cuando un mensaje de éxito actualización salte, haga clic "Salida" y luego desconecte el cable USB para completar la actualización.

# **7. FAQ**

Aquí listamos algunas preguntas frecuentes y respuestas relacionadas con HD I.

**Pregunta:** Sistema detiene al leer flujo de datos. ¿Cuál es la razón?

**Respuesta:** Puede ser causado por un conector aflojada. Por favor, apague el HD I, firmemente conecte el conector y encienda de nuevo.

**Pregunta:** Pantalla de la unidad principal parpadea en el arranque de encendido del motor.

**Respuesta:** Causado por perturbaciones electromagnéticas y esto es un fenómeno normal.

**Pregunta:** No hay respuesta cuando se comunica con el ordenador de a bordo.

**Respuesta:** Por favor, confirme la tensión adecuada de la fuente de alimentación y compruebe si el acelerador se ha cerrado, la transmisión está en la posición neutral, y el agua está en la temperatura adecuada.

**Pregunta:** ¿Por qué hay tantos códigos de avería?

**Respuesta:** Por lo general, es causada por una mala conexión o puesta a tierra de circuito de falla.

Nota: Todas las imágenes ilustradas aquí son para referencia y demostración propósito sólo y este manual del usuario está sujeta a cambios sin previo aviso.

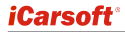

2015-01-30

V1.00.000

**DE**

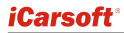

#### **Haftungsausschluss**

Alle Informationen, Abbildungen und enthaltene Angaben in diesem Handbuch basieren auf die neusten Informationen zum Zeitpunkt der Veröffentlichung. Unter vorbehalt Erlauben wir uns Änderungen jederzeit und ohnen Ankündigungen vorzunehmen.

#### **Sicherheitshinweise und Warnungen**

Um Verletzungen an Personen oder Schäden an Fahrzeugen und / der des Gerätes zu vermeiden, lesen Sie sich bitte die Anleitung sorgfältig durch. Bitte beachten Sie folgende Sicherheitsvorkehrungen, wenn sie arbeiten am Fahrzeug vornehmen.

- Arbeiten Sie am Fahrzeug nur in einer sicheren Umgebung.
- Bediennen Sie das Gerät nicht während der Fahrt. Dies lenkt Sie von dem Verkehr ab und kann deshalb zu Unfällen führen.
- Tragen Sie Schutzbrillen, welche nur den ANSI Standards entsprechen.
- Schutzen Sie Kleidung, Haare, Hände, Werkzeug und das JCA Gerät vor beweglichen und heißen Motorteilen.
- Lassen Sie das Fahrzeug nie unbeaufsichtig, während der Durchführung von einem Test.
- Arbeiten Sie in einem ausreichenden belüftenden Raum. Abgasse sind Giftig!
- Arbeiten Sie besonders Vorsichtigan Zündspulen, Verteilerkappen, Zündkabel und Zündkürzen. Diese Komponenten erzeugen eine hohe Spannung, sobald der Motor läuft.
- Stellen Sie das Getriebe auf P (Aut.) oder N (Schalt.) und stellen Sie sicher dass die Handbremse angezogen ist.
- Halten SIe einen Feuerlöscher für Benzin / Chemie bereit.
- Schließen Sie das Testgerät nicht an, wenn die Zündung an ist oder der Motor läuft. Immer zuerst das Gerät anschließen und dann die Zündung.
- Halten Sie das Gerät immer trocken, sauber und Frei von Öl, Wasser oder Fett. Verwenden Sie ein mildes Reinigugsmittel und ein sauberes Tuch, um die Außenseite von dem Gerät bei Bedarf zu reinigen.

### Inhaltsverzeichnis

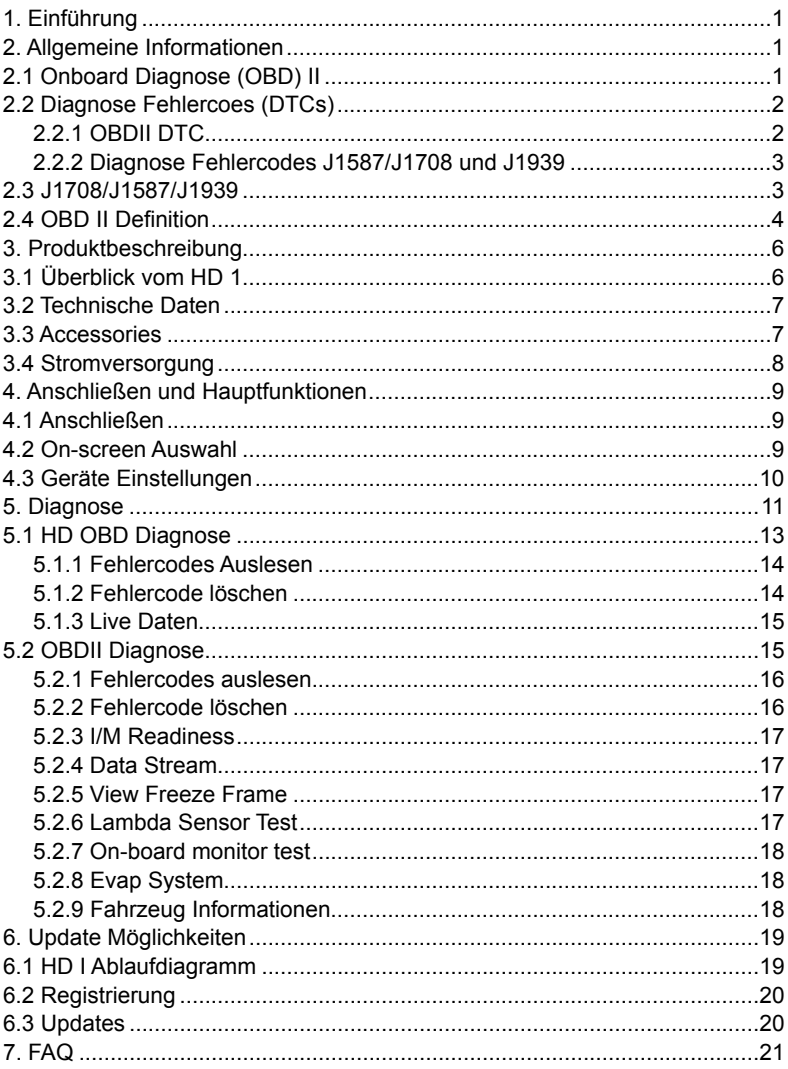

# <span id="page-50-0"></span>**1. Einführung**

Das iCarsoft HD 1 ist spezielle für schwere Nutzfahrzeuge entwickelt worden, welche alle 10 Protokolle des OBD – Tests abdeckt (EVAP, Lambda, Drehzahl, Geschwindigkeit, MIL-Status, VIN Info und Onboard Monitor Tests usw.). Dies ermöglicht eine komplette Diagnose inkl. aller Fehlercodes, sowie den Datenstrom und eine Grafische Live Ansicht. Es kann eine breite Palette von Fahrzeugen abdeckt werden, da ebenfalls auch das J1587 und J1939 BUS-Protokoll unterstützt wird. Sie können das HD 1 am Computer anschließen und jederzeit ein Update der Firmware durchführen.

Hinweis: Das iCarsoft HD1 kann durch eine starke statische Elektrität gestört werden und auf Werkseinstellungen zurücksetzt werden. Das ist eine normale Reaktion.

## **2. Allgemeine Informationen**

## **2.1 Onboard Diagnose (OBD) II**

Die erste Generation von Onboard Diagnose (OBD 1 genannt) wurde durch das Californische Air Resources Board (ARB) entwickelt und im Jahr 1988 eingeführt, um einige der Abgasreinigungskomponenten am Fahrzeug zu überwachen. Diese Technologie wurde stets weiterentwickelt und es wurde eine neue Generation von der Onboard Diagnose entwickelt. Die neue Generation wird als OBD 2 bezeichnet.

Die OBD 2 Diagnose hat die Möglichkeit alle Abgasreinigungssystem und die Schlüsselkomponente vom Motor durch kontinuierlichen und periodischen Tests der spezifischen Fahrzeugkomponenten und Fahrzeugbedienungen zu überwachen. Sobald ein Problem erkannt wird, schaltet die die OBD-II-System eine Warnlampe (MIL) an dem Instrumententafel ein. Der Fahrer wird durch die Meldung "Check Engine" oder " Service Engine soon" gewarnt. Durch den gespeicherten Fehlercode, kann der Service Techniker den Fehler schneller lokalisieren. Folgende Informationen werden gespeichert.

- 1) Wurde der Befehl MIL von dem System gesendet oder nicht.
- 2) Wenn ein Fehler vorliegt, wird der Fehlercode gespeichert und angezeigt
- 3) Der Status vom Readiness-Monitor

## <span id="page-51-0"></span>**2.2 Diagnose Fehlercoes (DTCs)**

Diagnose Fehlercodes (DTC) sind die Fehler, welche vom Bordcomputer gespeichert warden, wenn ein Fehler entdeckt wurde. Dieser Code indifiziert den genauen Problembereich wo der Fehler im Fahrzeug vorhanden ist.

### **2.2.1 OBDII DTC**

OBD II Diagnose Fehlercodes bestehen aus insgesamt 5 Zeichen. Das erste Zeichen ist immer ein Buchstabe und bestimmt den Fehlerbereich. Das zweite Zeichen ist immer eine Nummer im Bereich 0-3; die anderen drei Zeihen, können aus Zahlen oder Buchstaben bestehen und bezeichnen den genauen Fehler. Wir zeigen Ihnen an einem Beispiel wie ein Fehlerode aufgebaut ist.

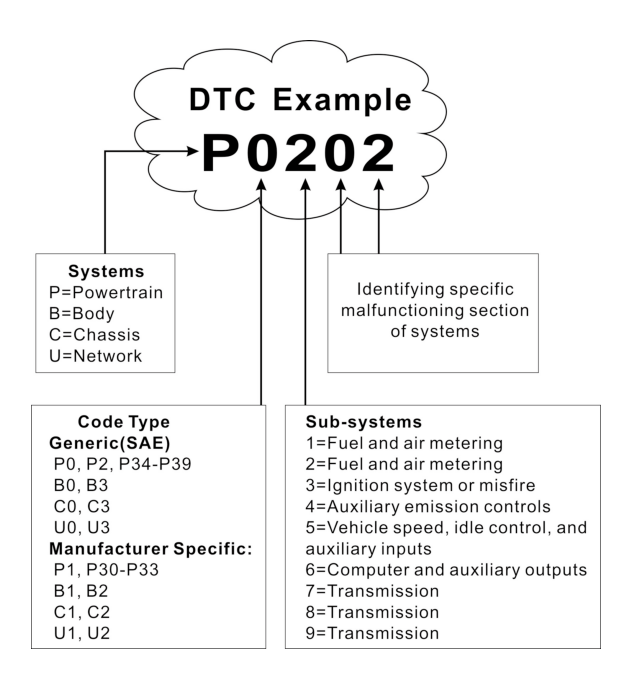

### <span id="page-52-0"></span>**2.2.2 Diagnose Fehlercodes J1587/J1708 und J1939**

In diesem Abschnitt werden die grundlegende Elemente der J1587/J1708 und J1939 Fehlercodes und Protokolle erläutert. Wie die Ausgabe der Fehlercodes auf dem HD 1 erfolgt und was diese bedeuten. Jeder Fehlercode auf dem HD 1 enthält drei verschiedene Informationen, welche das sind wird unten aufgeführt:

J1587/J1708 bestehen in der Regel aus folgenden Informationen:

- Teilesystem ID (SID) Zeigt an welche Funktionen auf dem Steuergerät ausgefallen ist
- Fehler-Anzeige (FMI) Zeigt an auf welche Weise die Funktion ausgefall ausgefallen ist
- Zeitliche Angabe (OC) Zeigt an in welchem Zeitraum der Fehler entstanden ist

J1939 bestehen in der Regel aus folgenden Informationen:

- Suspect Parameter Nummer (SPN) Zeigt an welche Funktionen auf dem Steuergerät ausgefallen ist
- Fehler-Anzeige (FMI) Zeigt an auf welche Weise die Funktion ausgefall ausgefallen ist
- Zeitliche Angabe (OC) Zeigt an in welchem Zeitraum der Fehler entstanden ist

### **2.3 J1708/J1587/J1939**

SAE J1708, SAE J1587 und SAE J1939 sind Fahrzeug Diagnose Protokolle welche von der Society of Automotive Engineers (SAE) entwickelt wurden.

### **SAE J1708**

SAE J1708 ist die serielle Standard Kommunikation zwischen den Steuergeräten bei schweren Nutzfahrzeugen, welche auch bei der Verbindung mit dem PC und den Steuergeräten verwendet wird. In Bezug auf das Interconnection Modell (OSI) difiniert J1708 die physikalische Schicht des Protokolles. Auf den höheren Schichten des J1708 sind die SAE 1587 und SAE 1922 Protokolle.

### **SAE J1587**

SAE 1587 wird bei den meisten schweren und leichten Nutzfahrzeugen nach dem Baujahr 1985 verwendet. Das J1587 Protokoll wird an verschiedenen Diagnoseanschlüsse verwendet und bildet das Standart im <span id="page-53-0"></span>KFZ Diagnose Bereich. Bis 1995 verwenden einige Hersteller ihren eigenen Diagnoseanschluss. Ab 1996 bis 2001 war der 6 Pin Diagnoseanschluss ein Standard. Beginnend mit dem Jahr 2001, haben viele Hersteller auf den 9 Pin Diagnoseanschluss gewechselt. Die meisten US Hersteller und Volvo setzten weiterhin den 6 Pin Diagnoseanschluss ein. SAE 1708 stellt den physikalischen Anschluss, während das J1587 Protokoll für die Datenübertragung zuständig ist.

### **SAE J1939**

SAE J1939 ist der Fahrzeug BUS Standard für die Komunikation und die Diagnose bei allen Fahrzeugkomponenten. Diese wurde ursprünglich in der Fahrzeugen und Lastkraftfahrzeug Industrie in den Vereinigten Staaten eingesetzt.

SAE J1939 wird im Nutzfahrzeugbereich für die Kommunikation im gesamten Fahrzeug eingesetzt. Die unterschiedlichen physikalischen Schichten zwischen dem Zugfahrzeug und dem Anhänger verwendet wird, wird als ISO 11992 festgelegt.

SAE J1939 kann als Ersatz für die älteren SAE J1708 und SAE J1587 Eigenschaften verwendet werden.

SAE J1939 wurde weithin von Dieselmotorenhersteller übernommen. Hauptgrund dafür war die zunehmende Übernahme des elektronischen Motorsteuergerätes (ECU), welche für die Steuerung der Abgasemission in den USA und Europa zugeständig ist. Deshalb kann das SAE J1939 jetzt in einer Reihe von Diesel Steuergeräten verwendet werden, alle Arten von Fahrzeugen, Schiffe, Stromerzeuger sowie in der Pumpen Industrie.

Das J1939 ist seitdem auf der Überholspur und findet in fast allen Bereichen eine Verwendung.

## **2.4 OBD II Definition**

Motorsteuerung (PCM) – OBD II ist die Technologie für den Boardcomputer, welche für die Kommunikation zwischen dem Motor und Getriebe dient.

Warnleuchte (MIL) – Warnlich (Service Engine soon, Chech Engine) ist eine Bezeichnung für welche die Motorkontrolllampe im Kombiintrument bezeichnet wird. Diese dient den Fahrer vor einem Fehler zu Warnen und ermöglicht die leichtere Suche des Fehlers vom Servicetechniker. Wenn die Warnleuchte stäntig leuchtet, bedeutet es das ein ein Fehler im System besteht. Das Fahrzeug sollte so schnell wie möglich repariert werden. Bei manchen Fahrzeugen blinkt die Leuchte, statt dauerhaft zu leuchten. Dies deutet auf

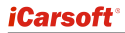

ein schwerwiegendes Problem und das Blinken soll den Fahrzeugbetrieb verhindern. Die Leuchte hört nicht auf zu Leuchten bis der Fehler behoben wurde und dieser aus dem System gelöscht wurde.

DTC – Diagnose Fehlercodes (DTC) gibt an, welcher Abschnitt des Abgassystems einen Fehler aufweist.

Fehler nach einer Laufzeit- Es gibt Fehler welche bei bestimmten Bedienungen und Fahrzeugspezifisch zur einer Aufleuchtung der MIL Lampe führen. Welche Bedienungen erfüllt sein müssen, weichen immer vom Motor sowie dem Fahrzeughersteller ab. Für weitere Informationen müssen Sie im Werkstatthandbuch des Fahrzeuges nachsehen.

OBD II Fahrzeugtest – Das Motorsteuergerät führt nach bestimmten Zyklusen selbstständig ein Fahrzeugtest durch, um den Fehler vorab zuerkennen. Wenn Sie den Fehlerspeicher aus dem Fahrzeug löschen oder die Batterie für eine Zeit abklemmen, führt das System immer einen Fahrzeugcheck durch. Je nach Fahrzeug und Hersteller, können manchen Fehler erst bei einer bestimmten Bedienung gefunden werden.

Freeze Frame Data – Sobald ein Fehler im System auftritt, unabhängig davon ob die Mil Lampe leuchtet, wird ein Freeze Frame Fehler gespeichert, welcher die Werte Motordrehzahl, Fahrgeschwindigkeit, Luftstrom, Motorlast, Kaftstoffdruck, Gemischverhältnis, Motorkühlmitteltemperatur, Zündzeitpunkt anzeigt. Dadurch kann der Fehler schneller lokalisiert werden.

Kraftstoff Verordnung (FT) – Feedback zur Anpassung der Grundkraftstoffmischung. Sollte die Mischung nicht korrekt sein, wird unverzüglich das Verhältnis geändert. Da diese Anpassung nur auf langfristige Sicht gesehen ist, kann es trotzdem manchmal zu Fehlmischunen führen.

## <span id="page-55-0"></span>**3. Produktbeschreibung**

## **3.1 Überblick vom HD 1**

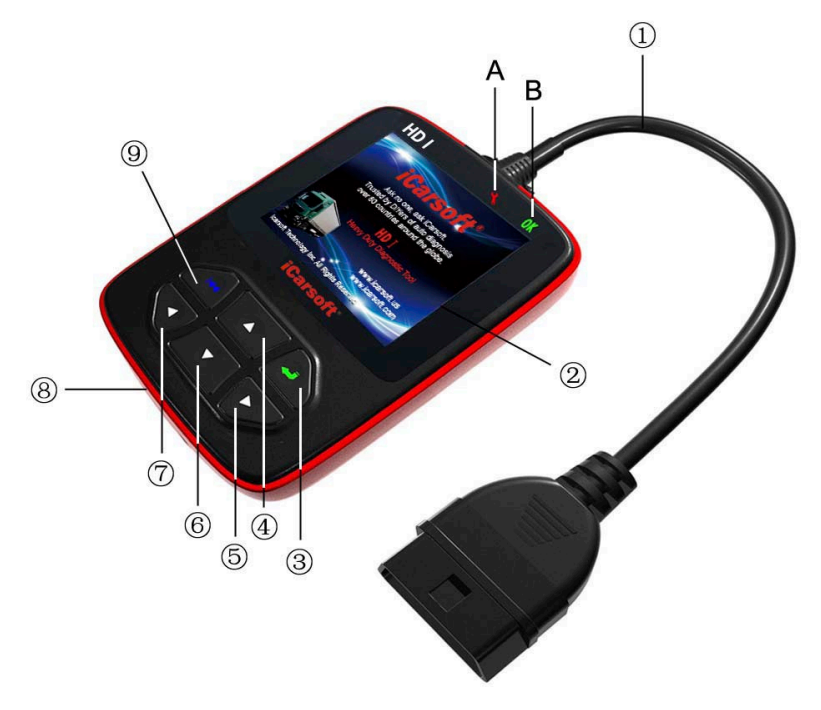

Figure 3-1

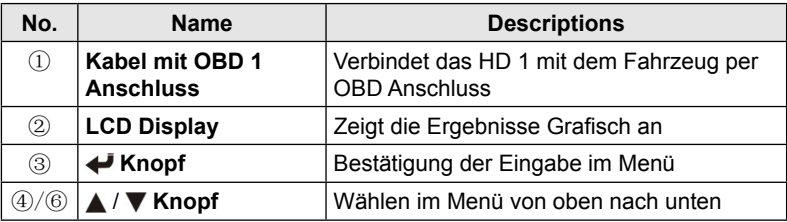

<span id="page-56-0"></span>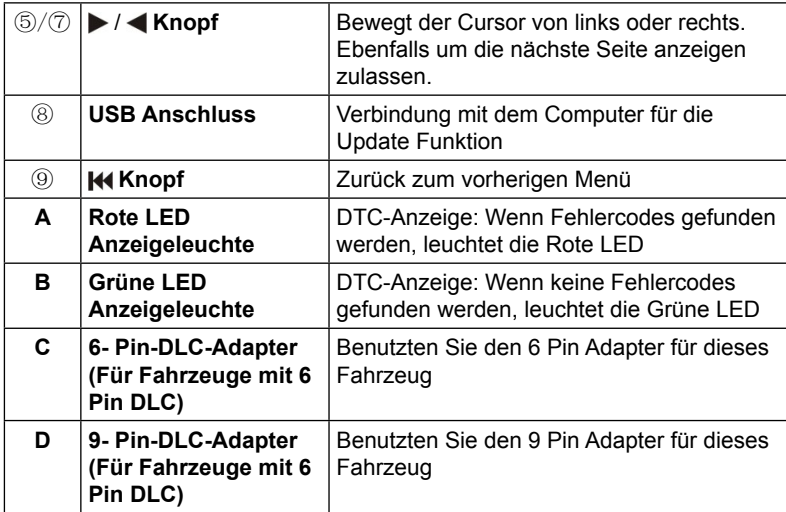

## **3.2 Technische Daten**

- Display: 2.8" TFT 262K true color, 320\*240 QVGA LCD display
- Eingangsspannungsbereich: 8~32V
- Betriebsstrom: <100mA@12V (Typisch)
- Stromverbrauch: < 1.2W (Typisch)
- Betriebstemperatur: 32°F~122°F / 0°C~50°C
- Lagertemperatur: -4°F~158°F / -20°C ~70°C @ RH60%
- Maße: 4.7'\*3.2'\*1.0' / 121\*82\*26 mm LWH
- Gewicht : < 17.6 oz (500g)

### **3.3 Accessories**

- Benutzerhandbuch Anweisung in den Werkzeugbetrieben
- 6 Pin Adapter
- 9 Pin Adapter
- USB Kabel für die Verbindung mit dem PC

## <span id="page-57-0"></span>**3.4 Stromversorgung**

Das HD 1 benötigt keine zusätzliche Stromversorgung, die benötige Stromversorgung wird vom Fahrzeuganschluss zurverfügung gestellt. (DLC).

1. Finden Sie den Diagnoseanschluss vom Fahrzeug:

Der Anschluss befindet sich in der Regel immer in der Fahrzeugkabine. Teilweise hinter eine Plastikverkleidung im Fahrerbereich unter dem Lenkrad. Beachten Sie auch das manche Fahrzeug auch einen 6 Pin oder 9 Pin Anschluss haben, sollten Sie nicht fundig werden, schauen Sie im Betriebsheft vom Fahrzeug nach.

2. Sollten Sie einen 6 Pin oder 9 Pin Anschluss haben, benutzten Sie die mitgelieferten Adapter und verbinden Sie den Anschluss 16 Pin am HD 1 und das andere Ende am Fahrzeug.

## <span id="page-58-0"></span>**4. Anschließen und Hauptfunktionen**

## **4.1 Anschließen**

- 1. Schaten Sie die Zündgung aus
- 2. Finden Sie den Diagnose Anschluss an ihrem Fahrzeug.
- 3. Wählen Sie den benötigten Adapter für ihr Fahrzeug aus.
- 44 Sollten Sie einen 6 Pin oder 9 Pin Adapter benötigen, stecken Sie den 16 Pin Anschluss an den HD 1 und das andere Ende am Fahrzeug.
- 55 Schalten Sie die Zündung in Position 2. Der Motor kann laufen oder stehen.
- 66 Das Gerät schaltet Selbstständig in das Hauptmenü Abbildung 4-1.

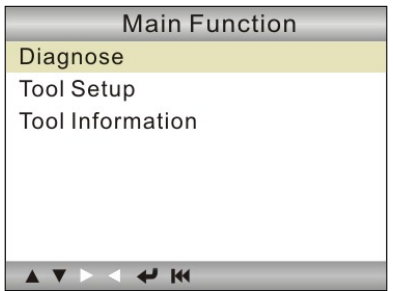

Abbildung 4-1

| <b>Funktion</b>      | <b>Beschreibung</b>                                   |
|----------------------|-------------------------------------------------------|
| <b>Diagnose</b>      | Diagnose am Fahrzeug durchführen                      |
| Geräte               | Einstellungen am Gerät vornehmen, wie zum Beispiel    |
| Einstellung          | Datum und Uhrzeit sowie die Sound Einstellung.        |
| Geräte               | Zeigt die wichtigsten Informationen vom Gerät an, wie |
| <b>Informationen</b> | Hardware Version, Software Version und Seriennr.      |

Hinweis: Verbinden Sie das Gerät niemals mit dem Fahrzeug wenn die Zündung an ist oder der Motor läuft.

## **4.2 On-screen Auswahl**

Auf dem Display sehen Sie im linken und rechten Bereich des Displays immer ein Auswahlmenü bzw. Bestätigungstasten. Die Funktion dieser Tasten Ändern

<span id="page-59-0"></span>sich immer nach dem ausgewählten Menü. Weitere Informationen und eine ausführliche Beschreibung finden Sie im Kapitel 3.1

## **4.3 Geräte Einstellungen**

Wählen Sie [Geräte Einstellungen] im Hauptmenü und drück Sie [<), das System wechselt in das Einstellungsmenü.

1) **Beeper**: Schalten Sie den Beeper aus und aus, **dieses Zeichen leuchtet**, wenn der Beeper aktiviert ist.

2) **Sprache**: Wählen Sie die gewünschte Systemsprache aus.

3) **Zeit und Datum**: Stellen Sie die Uhrzeit und Datum ein.

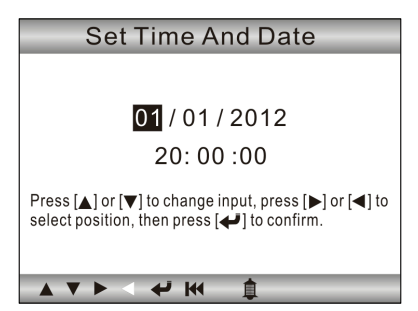

Figure 4-2

Benutzten Sie [A] / [V] um die Zahlen zu ändern; drücken Sie [D] / [4] um die Position zuändern; drücken Sie [<>a> [<a>I um die Einstellung zubestätigen.

4) **Einheitssystem Einstellen**: Stellen Sie die gewünsche Maßeint ein.

## <span id="page-60-0"></span>**5. Diagnose**

In Abbildung 4-1, drücken Sie [<a>[</a>] die einzelne Protokolle werden einzel Abgefragt, wie in Abbildung 5-1 zusehen:

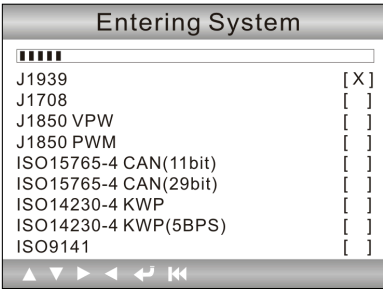

Abbildung 5-1

Wenn ein Fahrzeug mit dem OBD2 Protokoll ausgestattet ist, erscheint auf dem Gerät das folgende Menü. Die Verbindung zum Fahrzeug war erfolgreich.

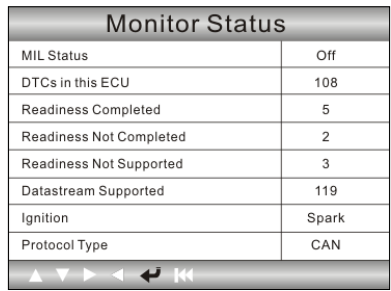

Abbildung 5-2

Drücken Sie [< ] um in das Auswahlmenü zugelangen. Für eine genaue Beschreibung schauen Sie im **Kapitel 5.2 "OBDII Diagnosing"**.

Wenn ein Schwerlastfahrzeug erkannt wurde, erschneit auf dem Gerät das folgende Menü. Siehe Abbildung 5-3. Die Verbindung zum Fahzeug war erfolgreich.

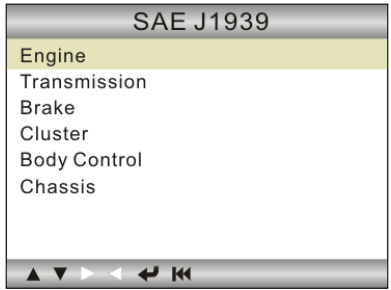

Abbildung 5-3

Für eine genaue Beschreibung, folgden Sie dem **Abschnitt 5.1 "HD OBD Diagnose"**.

Wen nein Fehler auftritt, erscheint eine Meldung wie in Abbildung 5-4:

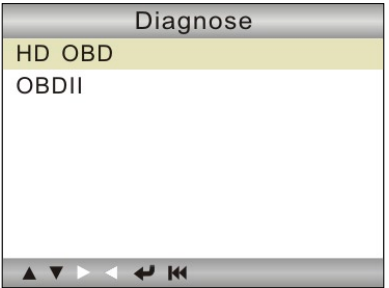

Abbildung 5-4

In diesem Fall folgen Sie der unten aufgeführten Anleitung.

<span id="page-62-0"></span>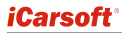

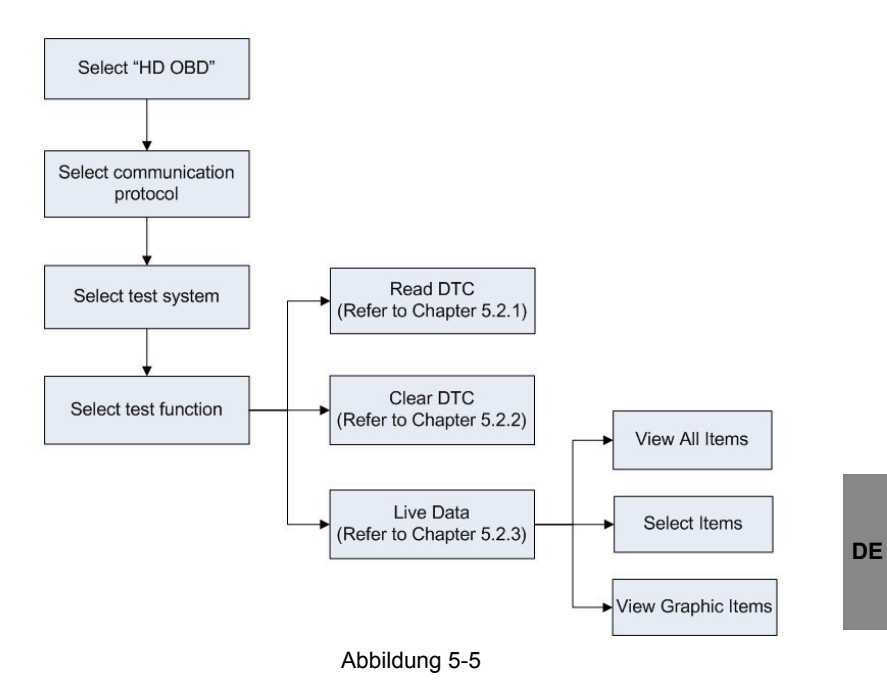

### **5.1 HD OBD Diagnose**

In der Abbildung 5-3, verwenden Sie [A] / [V] Knopf um das gewünschte System auszuwählen. Bestätigen Sie die Auswahll mit dem [47] Knopf:

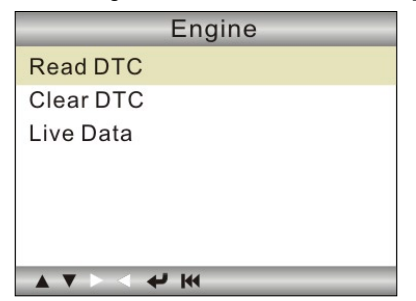

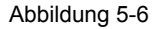

### <span id="page-63-0"></span>**5.1.1 Fehlercodes Auslesen**

Unter dieser Option können Sie alle Fehlercodes auslesen, es werden die aktuellen und ggf. vorherige gespeicherte Fehlercodes angezeigt.

Hauptsächlich gibt es drei Informationen vom einem J1939 Fehlercodes (siehe Abbildung 5-7):

- Suspect Parameter Nummer (SPN) Zeigt an welche Funktionen auf dem Steuergerät ausgefallen ist
- Fehler-Anzeige (FMI) Zeigt an auf welche Weise die Funktion ausgefall ausgefallen ist
- Zeitliche Angabe (OC) Zeigt an in welchem Zeitraum der Fehler entstanden ist

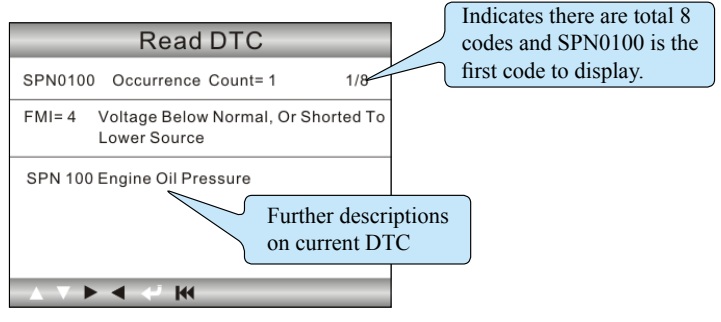

Abbildung 5-7

Oder bei dem [J1587/1708] Protoll, diese Informationen:

- Teilesystem ID (SID) Zeigt an welche Funktionen auf dem Steuergerät ausgefallen ist
- Fehler-Anzeige (FMI) Zeigt an auf welche Weise die Funktion ausgefall ausgefallen ist
- Zeitliche Angabe (OC) Zeigt an in welchem Zeitraum der Fehler entstanden ist.

Drücken Sie  $[\triangleright] / [\triangleleft]$  um den vorherigen oder nächsten Fehlercode anzuzeigen; drücken Sie [K4] um den Vorgang abzubrechen und in das vorherige Menü zuwechseln.

### **5.1.2 Fehlercode löschen**

Mit dieser Optionen können Sie alle gespeicherte Fehlercodes löschen.

Hinweis: Nachdem Sie die Fehlercodes gelöscht haben, sollten Sie die Zndung

<span id="page-64-0"></span>ausschalten und wieder einschalten und erneut den Fehlerspeicher auslesen.Sollte der Fehler weiterhin angezeigt werden, beheben Sie den Fehler und löschen Sie die Fehlercodes erneut.

### **5.1.3 Live Daten**

Mit dieser Option haben Sie die Möglichkeit die aktuellen Werte von den einzelnen Sensoren auszulesen.

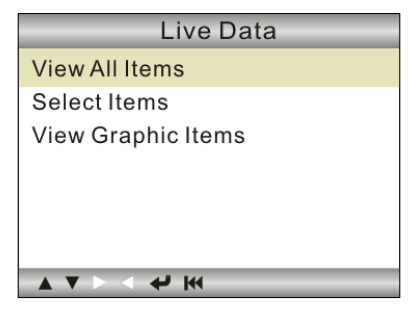

#### Abbildung 5-8

A. Alle Werte anzeigen: Zeigt alle verfügbare Werte an.

B. Werte auswählen: Wählen Sie einzelne Werte aus und drücken Sie [ $\blacktriangleleft$ ] um die ausgewählte Werte auszulesen.

C. Grafik-Werte auswählen: Wählen Sie einzelne Werte aus und drücken Sie [K4] diee Anzeige wird Grafisch dargestellt. (Hinweis: max. ein Wert wird unterstützt)

### **5.2 OBDII Diagnose**

Drücken Sie [ $\bigtriangledown$ ] in Abbildung 5-2, folgendes Fenser öffnet sich (5-9):

<span id="page-65-0"></span>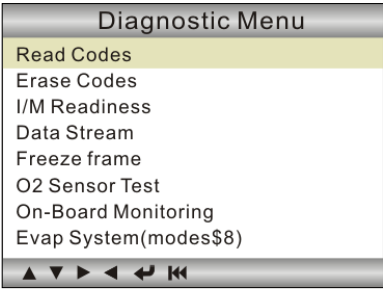

Abbildung 5-9

### **5.2.1 Fehlercodes auslesen**

Unter dieser Option können Sie alle Fehlercodes auslesen, es werden die aktuellen und ggf. Vorherige gespeicherte Fehlercodes angezeigt.

Sollte ein Fehler gespeichert sein, wird dieser im Klartext angezeigt.

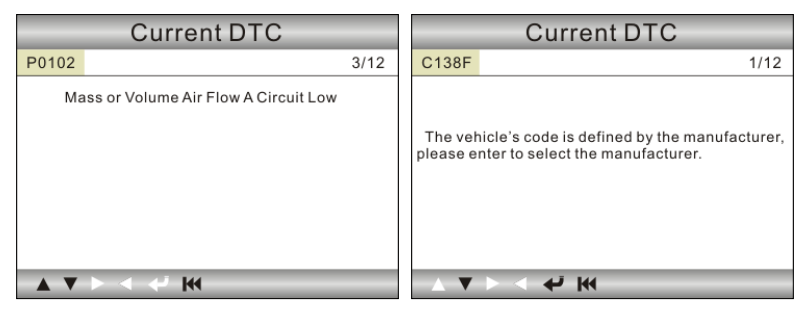

Abbildung 5-10 Abbildung 5-11

In Abbildung 5-10, 3/12 sehen Sie das es insgesamt 12 Fehler hinterlegt sind und der Fehler P0102 der dritte Fehler ist.

Ist der Fehlercode vom Hersteller vordifiniert, siehe Abbildung 5-11. Drücken Sie [ ] und wählen Sie den Hersteller aus der Liste aus und der Fehlercode wird als Klartext angezeigt.

### **5.2.2 Fehlercode löschen**

Hier werden alle vorhandene Fehlercodes gelöscht.

Hinweis:

<span id="page-66-0"></span>• Nachdem Sie die Fehlercodes gelöscht haben, sollten Sie die Zndung ausschalten und wieder einschalten und erneut den Fehlerspeicher auslesen.Sollte der Fehler weiterhin angezeigt werden, beheben Sie den Fehler und löschen Sie die Fehlercodes erneut.

### **5.2.3 I/M Readiness**

Warnlich (Service Engine soon, Chech Engine) ist eine Bezeichnung für welche die Motorkontrolllampe im Kombiintrument bezeichnet wird. Diese dient den Fahrer vor einem Fehler zu Warnen und ermöglicht die leichtere Suche des Fehlers vom Servicetechniker. Wenn die Warnleuchte stäntig leuchtet, bedeutet es das ein ein Fehler im System besteht. Das Fahrzeug sollte so schnell wie möglich repariert werden. Bei manchen Fahrzeugen blinkt die Leuchte, statt dauerhaft zu leuchten. Dies deutet auf ein schwerwiegendes Problem und das Blinken soll den Fahrzeugbetrieb verhindern. Die Leuchte hört nicht auf zu Leuchten bis der Fehler behoben wurde und dieser aus dem System gelöscht wurde.

Hinweis: N/A bedeutet das diese Funktion nicht Unterstützt wiurd; INC bedeutet das die Ausgabe nicht vollständig ist. OK bedeuteet das ihr System vollständig ausgelesen wurde.

### **5.2.4 Data Stream**

Wenn Sie diese Funktion ausgewählt haben, können sie von dem ausgewählten Wert den Datenstrom ansehen.

### **5.2.5 View Freeze Frame**

Sobald ein Fehler im System auftritt, unabhängig davon ob die Mil Lampe leuchtet, wird ein Freeze Frame Fehler gespeichert, welcher die Werte Motordrehzahl, Fahrgeschwindigkeit, Luftstrom, Motorlast, Kaftstoffdruck, Gemischverhältnis, Motorkühlmitteltemperatur, Zündzeitpunkt anzeigt. Dadurch kann der Fehler schneller lokalisiert werden.

Hinweis: Wenn Sie den Fehlerspeicher löschen, kann es in manchen Fällen vorkommen, dass die Freeze Frame fehler noch gespeichert sind.

### **5.2.6 Lambda Sensor Test**

Die Ergebnisse welche im Gerät hinterlegt sind, sind nicht die aktuelle Werte, sondern die zuletzt gespeicherte Werte. Für ein Live Messung verwenden Sie bitte die Grafik Live Daten anzeige.

Die Zurverfügung stehende Werte varrieren immer nach Fahrzeug. Deshalb können wir hier keine genaue Aufzählung auflisten, desweiteren wird dieser <span id="page-67-0"></span>Test nicht von allen Fahrzeugen unterstützt.

### **5.2.7 On-board monitor test**

Diese Funktion kann genutzt werden, um die Ergebnisse der Onboard Diagnose Überwachungssystem für bestimmte Komponenten / System auszuwerten.

### **5.2.8 Evap System**

Die Evap Test Funktion ermöglicht die Dichtigkeitsprüfung für das Evap System des Fahrzeuges zustarten. Das HD 1 ist nicht in der Lage einen Lecktest durchzuführen, jedoch das Signal an den Bordcomputer zusenden um den Test zubeginnen. Bevor Sie diesen Test starten, beachten Sie bitte die Hinweise im Fahrzeughandbuch.

#### **5.2.9 Fahrzeug Informationen**

Diese Option ermöglicht Ihnen, alle relevanten Informatioen vom Fahrzeug auszulesen. Einschließlich der VIN (Fahrgestellnummer), CID (Kalibrirung) und CVN (Kalibrierungsüberprüfungszahl).

## <span id="page-68-0"></span>**6. Update Möglichkeiten**

## **6.1 HD I Ablaufdiagramm**

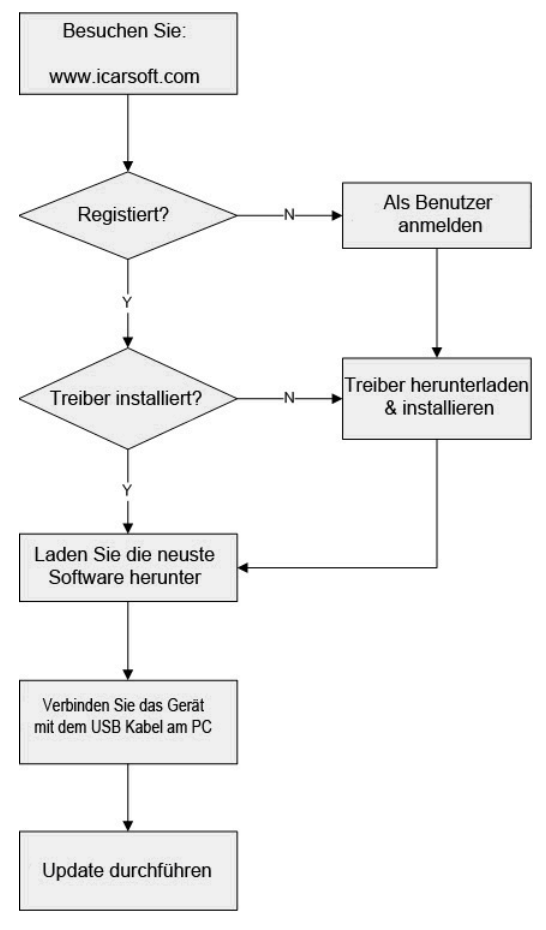

**DE**

Abbildung 6-1

## <span id="page-69-0"></span>**6.2 Registrierung**

Wenn Sie das iCarsoft HD 1 gekauft haben, regestrieren SIe sich bitte auf www.icarsoft.com. Erst nach Erfolgreicher Registrierung, können Sie auf der Webseite die HD 1 Treiber sowie die neuste Firmware Version herunterladen.

## **6.3 Updates**

Login Sie sich auf der Internetseite www.icarsoft.com ein und laden die aktuellste Software für das iCarsoft HD -1 herunter und speichern Sie diese auf ihrer lokalen Festplatte.

Verbindngen Sie das iCarsoft Gerät mit ihrem Computer und starten Sie das HD I Upgrade Tool.exe, folgendes Fenster sollte erscheinen.

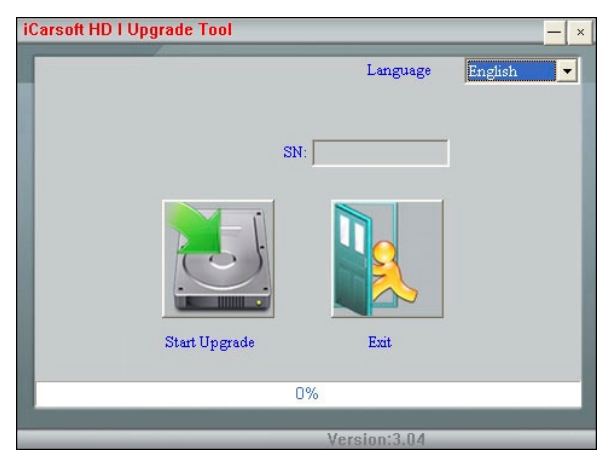

Abbildung 6-2

Wählen Sie die gewünsche Sprache aus und klicken auf "Start Upgrade", ein Fortschrittsbalken mit dem aktuellen Status wird sichtbar. Sobald die Meldung erscheint "Update erfolgreich", schließen Sie das Gerät vom Computer ab und klicken Sie auf "Exit".

# <span id="page-70-0"></span>**7. FAQ**

Eine Übersicht der häufig gestellten Fragen und Antworten in Bezug auf das iCarsoft HD 1.

**Frage:** Das System stoppt beim auslesen des Datenstroms.Was ist der Grund?

**Antwort:** Prüfen Sie die Verkablung. Schließen Sie das HD1 ab und verbinden Sie dies erneut mit dem Fahrzeug.

**Frage:** Der Bildschirm flakert während der Verbindung oder wenn die Zündung eingeschaltet wird.

**Antwort:** Der Grund ist eine Elektromagnetische Störung. Normale Reaktion

**Frage:** Es wird keine Verbindung zum BordComputer aufgebaut.

**Antwort:** Bitte prüfen Sie ob das Fahrzeug ausreichend unter Spannung steht und die Drosselklappe geschlossen ist. Das Getriebe sollte auf P oder N gestellt werden und die Motortemperatur über 45 ° betragen.

**Antwort:** Warum gibt es so viele Fehlercodes?

**Antwort:** In der Regel werden viele Fehler nur sporadisch durch eine geringe Fahrzeugspannung verursacht.

Hinweis: Alle hier gezeigten Bilder dienen nur der Referenz und Demostrationszwecken.

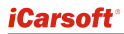

2015-01-30

V1.00.000

**FR**
#### **Avis de non-responsabilité**

Toutes les informations, illustrations, et spécifications contenues dans ce manuel sont basées sur les informations les plus récentes disponibles au moment de la publication. Le droit est réservé à faire de changement à tout moment sans préavis.

#### **Consignes de Sécurité et des Avertissements**

Afin d'éviter la blessure personnelle ou endommagement aux véhicules et /ou HD I, veuillez lire en premier attentivement ce manuel d'utilisateur et observer les consignes de sécurité suivantes au moins n'importe quand dans un véhicule :

- Effectuer toujours le test d'automotive dans un environnement de sûreté.
- Ne pas essayer d'opérer ou observer l'outil en cas de conduire un véhicule. L'opération ou l'observation de l'outil va causer la distraction des conducteurs et pourrait causer un accident fatal.
- Porter la protection oculaire à l'origine qui est conformes aux normes ANSI.
- Garder le vêtement, les cheveux, les outils, l'équipement de test, etc loin des pièceds mobiles ou de moteur chaud.
- Opérer le véhicule dans une zone de travail bien ventilée : Les gaz d'échappement sont toxiques.
- Mettre les blocs en avant des roues motrices et ne jamais laisser le véhicule sans surveillance en cas de faire fonctionner les tests.
- Utiliser la précaution extrême en cas de travailler autour de la bobine d'allumage, la tête d'allumage, les fils d'allumage et la bougie d'allumage. Ces composants créent des tensions dangereuses lorsque le moteur est en cours de fonctionnement.
- Mettre la transmission dans P (pour A/T) ou N (pour M/T) et assurer-vous que le frein de parking est activé.
- Garder un extincteur adéquat pour l'incendie d'origine de gasoline, chimique et électrique de près.
- Ne pas connecter ou déconnecter tout équipement de test lorsque l'ignition est en marche ou le moteur est en cours de fonctionnement.
- Garder HD I sec, propre et hors huile/eau ou gras. Utiliser un détergent doux sur un tissu propre pour nettoyer l'extérieur de HD I, si nécessaire.

### **TABLE des Matières**

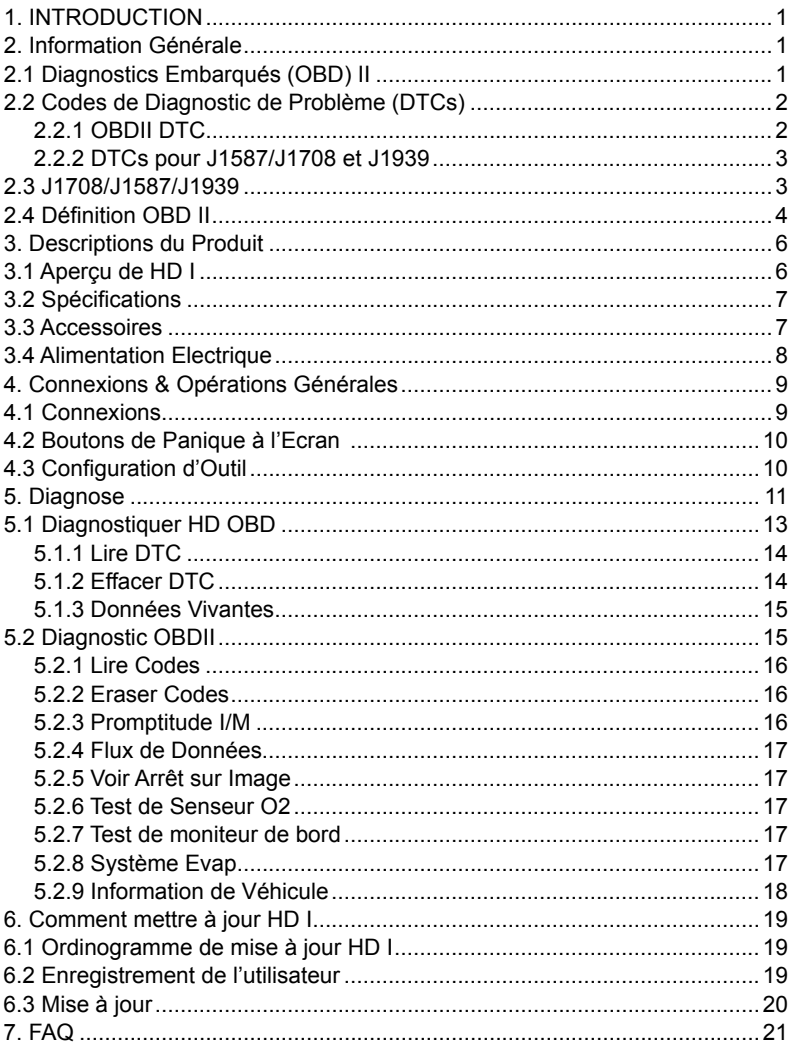

# <span id="page-74-0"></span>**1. INTRODUCTION**

Le HD I est développé spécialement par iCarsoft pour les véhicules lourds, qui soutiennent tous les 10 modes de test OBDII (EVAP, Capteur O2, Promptitude I/M,Statut MIL, Info VIN, et test de moniteurs de bord etc.) pour un diagnostic complet et permet aux utilisateurs de lire DTCs, effacer DTCs et voir le flux des données avec une graphique de couleur live. Il couvre une grande portée de véhicules puisqu'il offre multiple protocoles du bus de données, tels que J1587 et J1939. Il peut être connecté à PC par le câble USB pur la mise à jour pour tenir à jour avec la version de logiciel la plus récente.

Note: HD I pourrait réinitialiser automatiquement en cas d'être derange par l'électricité statique forte. CECI EST UNE REACTION NORMALE.

# **2. Information Générale**

## **2.1 Diagnostics Embarqués (OBD) II**

La première génération de diagnostics embarqués (appelé OBD I) a été développé par California Air Resources Board (ARB) et implementé en 1988 à contrôler certains des composants de contrôle d'émission dans les véhicules. Comme la technologie évolue et le désire d'améliorer le système de diagnostic embarqué monté, une nouvelle génération de système de diagnostic embarqué a été développée. Cette deuxième génération des régulations de diagnostics embarqués est appelée "OBD II".

Le système OBD II est conçu à controller les systèmes de contrôle d'émission et les composants clés en effectuant les tests soit continus ou périodiques des composants spécifiques et les conditions de véhicule. Lorsqu'un problème est détecté, le système OBD II met en marche une lampe d'avertissement (MIL) dans le panneau d'instrument de véhicule pour averter le conducteur typiquement par la phrase "Check Engine" ou "Service Engine Soon". Le système va également stoker les informations importantes à propos de malfonction détectée pour qu'un technicien puisse trouver exactement et fixer le problème. Ci-dessous suivre trois pieces d'information précieuse :

- 1) Si la lumière témoin d'anomalie (MIL) est commandée 'on' ou 'off';
- 2) Que, le cas échéant, les Codes de Diagnostic de Problème (DTCs) sont stockés;
- 3) Statut de Moniteur de Promptitude.

## <span id="page-75-0"></span>**2.2 Codes de Diagnostic de Problème (DTCs)**

Les Codes de Diagnostic de Problème (DTC) sont des codes qui sont stockées par le système de diagnostic de l'ordinateur de bord en réponse d'un problème trouvé dans le véhicule.Ces codes identifient une zone de problème particulière et sont intentionnées à vous offrir un guide où un défault pourrait avoir eu lieu dans un a véhicule.

### **2.2.1 OBDII DTC**

Les de Diagnostic de Problème OBD II constituent d'un code alphanumérique de cinq chiffres. Le premier caractère, une lettre, identifie que le système de contrôle règle le code. Le deuxième caractère, un chiffre, 0-3; les trois autres caractères, un caractère hexadécimal, 0-9 ou A-F offre l'information complémentaire dans lequel où le DTC provenu et les conditions d'opération qui ont le causé à régler. Ci-dessous est un exemple d'illustrer la structure de chiffres :

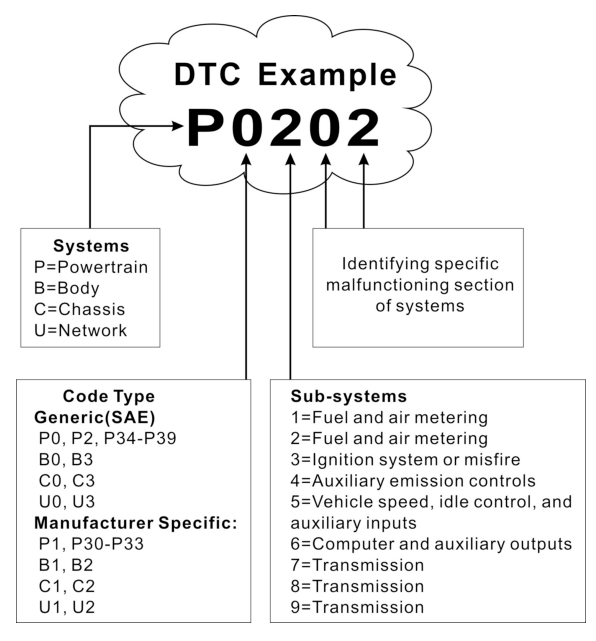

### <span id="page-76-0"></span>**2.2.2 DTCs pour J1587/J1708 et J1939**

Cette section explique les éléments de base de codes d'erreur pour les protocoles du bus de données J1587/J1708 et J1939, comment voir ces codes sur HD I, et ce qu'ils signifient. Chaque code d'erreur sur HD I contient trois pièces séparées d'information, décrit comme suit.

Les codes d'erreur J1587/J1708 constituent de ces suivants, dans cet ordre :

- Indicateur de Sous-Système (SID) Indique que quelle fonction dans ECU a échoué.
- Indicateur de Mode de Défaillance (FMI) Indique comment la fonction a échoué.
- Occurence (OC) Indique le nombre de fois d'occurence de code d'erreur.

Les codes d'erreur J1939 constituent les suivants, dans cet ordre :

- Numéro de Paramètre Suspecté (SPN) Indique quelle fonction dans ECU a échoué.
- Failure Mode Indicator (FMI) Indicates en quoi la fonction a échoué.
- Occurence (OC) Indique le nombre de fois d'occurence de codes d'erreur.

## **2.3 J1708/J1587/J1939**

SAE J1708, SAE J1587 et SAE J1939 sont des protocols de norme de diagnostic d'automotive développés par Society of Automotive Engineers (SAE).

### **SAE J1708**

SAE J1708 est une norme utilisée pour les communications sérielles entre ECUs sur le véhicule de poids lourd et également un ordinateur et le véhicule. En ce qui concerne l'Interconnexion du Système Ouvert (OSI), J1708 définit la couche physique. Les protocoles de couches supérieures communes qui opèrent en plus de J1708 sont SAE J1587 et SAE J1922.

### **SAE J1587**

SAE J1587 est un protocole de norme de diagnostic d'automotive développé par la Society of Automotive Engineers (SAE) pour les véhicules de poids lourds et plus de poids moyens construit après 1985. Le protocole J1587 utilise différents connecteurs de diagnostic. Jusqu'à 1995, Les petits constructeurs OEMs ont utilisé leurs propres connecteurs. De 1996 à 2001, the 6-pin Deutsch-connector étatit standard. Début 2001, la plupart d'OEMs convertit en 9-pin Deutsch. Certains OEMs utilisent toujours 6-pin Deutsch. Il <span id="page-77-0"></span>a été largement utilisé pour les véhicules fait par les E.U.A, et également par Volvo.

SAE J1708 rattrape les couches physiques et des liaisons de données, tandis que SAE J1587 rattrape les couches de transport et d'application selon l modèle OSI. SAE J1587 est utilisé en combinaison avec SAE J1708 pour la communication d'automobile.

### **SAE J1939**

SAE J1939 est le véhicle bus standard utilisé pour la communication et les diagnostics parmis les composants de véhicule, originalement par l'industrie de voiture et de camion de poids lourd aux Etats-Unis d'Amérique.

SAE J1939 est utilisé dans la zone de véhicule commercial pour la communication partout dans le véhicule. Avec une couche physique différente il est utilisé entre le tracteur et la remorque. Ceci est spécifié dans ISO 11992.

SAE J1939 peut être considéré le remplacement pour l'ancien SAE J1708 et les spécifications de SAE J1587.

SAE J1939 a éta adopté largement par les fabricants de moteur diesel. Une force motrice derrière ceci est l'adoption montante de l'Unité de Contrôle Electronique du Moteur (ECU), qui offre une méthode de contrôler les émissions de gaz d'échappement dans les normes des E.U.A et Européennes. Par conséquent, SAE J1939 peut maintenant être trouvé dans une portée des applications alimenté au diesel : véhicules (sur route et hors de la route), la propulsion navale, la génération d'aimentation et la pompe industrielle.

Les applications de J1939 maintenant comprennent des routes forestières, des camions, des buses et plus certaines applications de voiture de passager.

## **2.4 Définition OBD II**

Module de Commande de la Transmission (PCM) – la terminologie OBD II pour l'ordinateur de bord qui contrôle l'engine et la transmission.

La Lumière Indicatrice de Malfonction (MIL) – la Lumière Indicatrice de Malfonction (Service Engine Soon, Check Engine) est un terme utilisé pour la lumière sur le panneau d'instrument. Il est à avertir le conducteur et/ou le technicien de reparation qu'il y a un problème avec un ou plus de systèmes de véhicule et pourrait causer les emissions à dépasser les normes fédérales. Si MIL illumine avec une lumière stable, ceci indique qu'un problème a été détecté et le véhicule doit être desservi tant que possible. Dans certaines conditions, l'éclairage du tableau de bord va clignoter ou étinceler. Ceci indique un problème grave et le clignotant vise à décourage l'opération de véhicule. Le système de diagnostic embarqué du véhicule ne peut éteindre MIL off jusqu'à des réparations nécessaires sont complétées ou la condition n'existe plus.

DTC – Codes de Diagnostic de Défaut (DTC) qui identifie quelle section de système de contrôle d'émission a mal fonctionné.

Critères Habilitantes – Egalement nommé les Conditions Habilitantes. Elles sont des évèvenements ou conditions spécifiques au véhicule qui doivent avoir lieu dans l'engine avant que les moniteurs variés seront réglés ou faits fonctionnés. Certains moniteurs requérissent le véhicule à suivre la routile prescrite 'cycle de conduite' comme partie de critère habilitante. Les cycles de conduite varient parmis les véhicules et pour chaque moniteur dans tout véhicule particulier.Veuillez référencer au manuel d'entretien de l'usine pour les procédures habilitantes spécifiques.

Cycle de Conduite OBD II – Un mode spécifique de l'opération de véhicule qui offre des conditions necessaries à régler toutes les promptitudes de moniteurs applicables au véhicule à la condition 'prête'. L'objectif de compéter un cycle de conduite OBD II est à forcer le véhicule à rouler ses diagnostics de bord. Certaine forme d'un cycle de conduite nécessite à être effectué après que DTCs ont été écrasés de la mémoire de PCM's ou après que la pile a été déconnectée. Traverser par un cycle de conduite complet d'un véhicule va 'régler' les promptitudes de moniteurs ainsi que les erreurs à l'avenir peuvent être détectées. Les cycles de conduite variant selon le véhicule et le moniteur qui nécessitent d'être réinitialisé. Pour le cycle de conduite spécifique du véhicule, consulter le manuel d'entretien.

Données d'Image Fixe – Lorsqu'une émission associée à l'erreur a lieu, le système OBD II ne règle pas un code mais également enregistre un aperçu des paramètres d'opération de véhicule pour aider à identifier le problème. Cet ensemble de valeurs est référencé à comme des Données d'Image Fixe et pourrait comprendre des paramètres d'engine importants tels que l'engine RPM, la vitesse de véhicule, le flux d'air, la charge d'engine,la pression carburant, la température de liquide de refroidissement d'engine, l'avance de syncronisation d'allumage, ou le statut de boucle fermé.

Compensateur de carburant (FT) – Réaction des ajustements au programme de carburant de base. Le compensateur de carburant à court terme désigne les ajustements dynamiques ou instantanés. Le compensateur de carburant à long terme désigne aux ajustements plus graduels au programme de calibration de carburant que les ajustements de carburant à court terme. Ces ajustements à long terme compensent les différences de véhicule et les changements graduels qui ont lieu au cours du temps.

## <span id="page-79-0"></span>**3. Descriptions du Produit**

## **3.1 Aperçu de HD I**

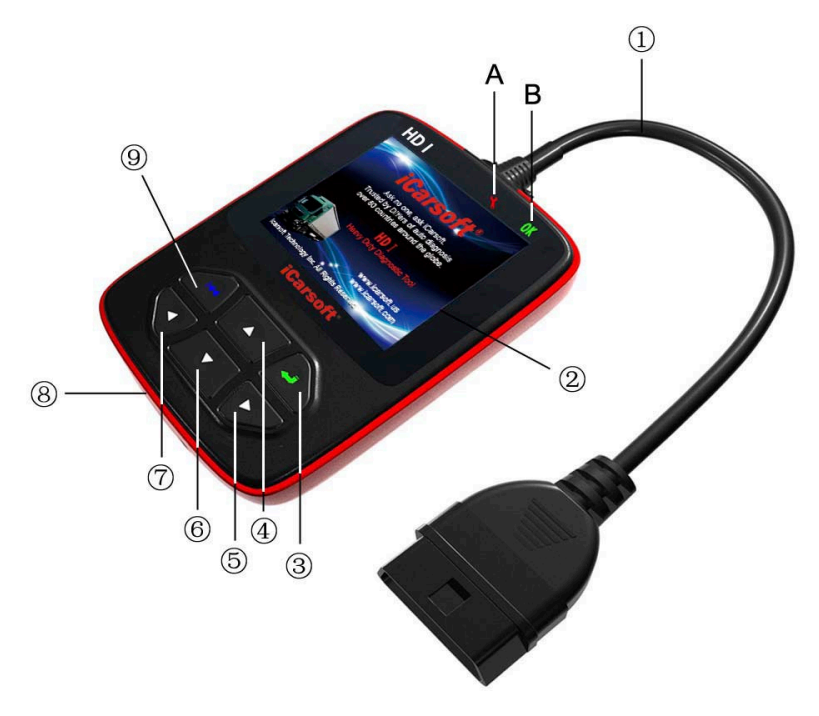

Figure 3-1

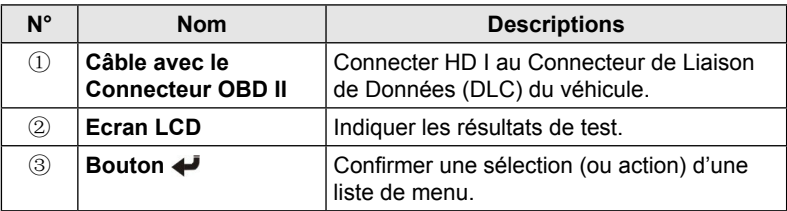

<span id="page-80-0"></span>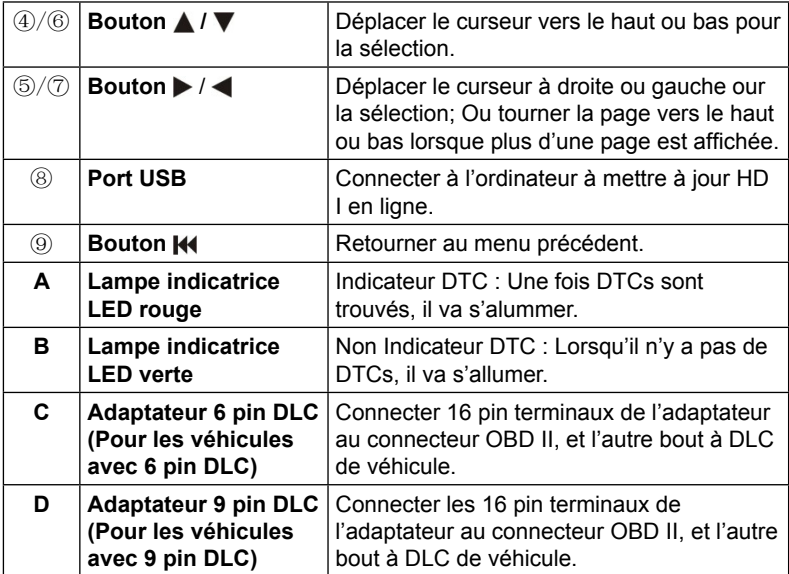

## **3.2 Spécifications**

- Ecran : 2.8" TFT 262K vraie couleur, écran LCD 320\*240 QVGA
- Portée de tension d'entrée : 8~32V
- Courant d'opération : <100mA@12V (Typique)
- Power consumption : < 1.2W (Typique)
- Température d'opération : 32°F~122°F / 0°C~50°C
- Température de stockage : -4°F~158°F / -20°C ~70°C @ RH60%
- Dimension d'aperçu : 4.7'\*3.2'\*1.0' / 121\*82\*26 mm LWH
- Poids : < 17.6 oz (500g)

## **3.3 Accessoires**

- Manuel d'Utilisateur -- Instructions sur les opérations d'outil
- Adaptateur 6 PIN DLC
- Adaptateur 9 PIN DLC
- Câble USB Connecter à un ordinateur pour la mise à jour en ligne

## <span id="page-81-0"></span>**3.4 Alimentation Electrique**

L'alimentation de HD I est fournie via le Connecteur de Liaison de Données (DLC) de véhicule. Suivre les étapes suivantes pour mettre en marche :

1. Trouver DLC dans le véhicule de poids lourd :

Le DLC est le connecteur où le code de diagnostic lit l'interface avec l'ordinateur de bord du véhicule et normalement situé dans le poste de conduite.

Un couvercle en plastique DLC pourrait être trouvé pour certains véhicules et vous devez l'enlever avant de brancher l'adaptateur de diagnostic 6 pin ou 9 pin DLC. S'il ne peut être trouvé, référencer au manuel d'entretien de véhicule pour l'emplacement.

22 Brancher un bout de l'adaptateur de diagnostic 6 pin ou 9 pin DLC dans le connecteur OBD II 16 pin, et connecter l'autre bout de DLC de véhicuel de poids lourd.

# <span id="page-82-0"></span>**4. Connexions & Opérations Générales**

## **4.1 Connexions**

- 1. Couper l'allumage.
- 2. Localiser DLC de véhicule de poids lourd.
- 33 Sélectionner l'adaptateur de diagnostic desire selon votre DLC de véhicule.
- 44 Brancher un bout de l'adaptateur de diagnostic 6pin ou 9pin DLC dans le connecteur OBD II 16 pin, et connecter l'autre bout de DLC de camion de poids lourd.
- 55 Mettre en marche l'allumage. L'engine peut être coupé ou en cours de fonctionnement.
- 66 Après la finition, le système va entrer dans l'interface principale, comme affiché dans la Figure 4-1.

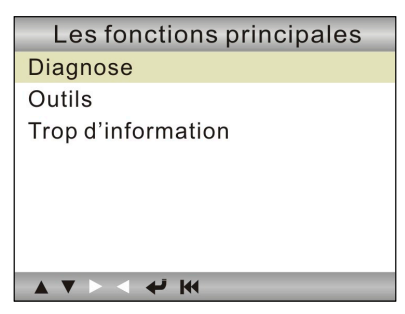

Figure 4-1

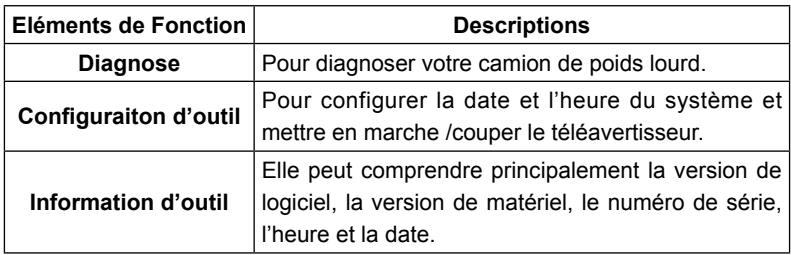

PRECAUTION : Ne pas connecter ou déconnecter n'import quell équipement de test avec allumage ou l'engine en cours de fonctionnement.

**FR**

## <span id="page-83-0"></span>**4.2 Boutons de Panique à l'Ecran**

Les boutons de panique à l'écran affichés en bas de l'écran sont conçus pour donner un signe des opérations lesquelles peuvent être exécutées. Si certain bouton devient blanc, il indique que cette action est actuellement disactivée. Au cas où le bouton est souligné noir, vous pouvez effectuer la fonction en appuyant sur le bouton correspondant sur HD I. Pour les descriptions détaillées, veuillez référencer au Chapitre 3.1.

## **4.3 Configuration d'Outil**

Sélectionner [Configuration d'Outil] dans le menu principal et appuyer sur [ $\leftrightarrow$ ] ], le système va entrer l'écran de configuration du système :

1) **Téléavertisseur**: Mettre en marche/couper le téléavertisseur. Une fois le téléavertisseur est réglé à ON,  $\blacksquare$  va apparaître en bas de l'écran.

2) **Langue**: Configurer la langue du système à votre préférence.

3) **Heure et Date**: Régler l'heure et date.

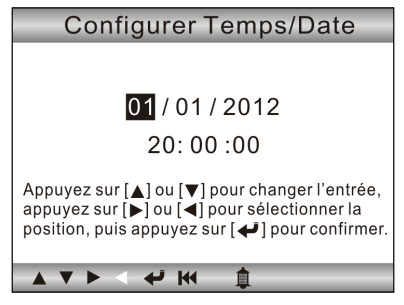

Figure 4-2

Utiliser le bouton [A] / [V] pour changer les numéros soulignés; appuyer sur [ $\blacktriangleright$ ] / [<] pour déplacer la barre soulignée à différente position; appuyer sur [< $\blacktriangleright$ ] pour confirmer.

4) **Réglage de Système de Groupes**: Régler la mesure de système de groupes.

## <span id="page-84-0"></span>**5. Diagnose**

Dans la Figure 4-1, appuyer sur [ $\bigtriangledown$ ] pour scanner les protocols de camions de poids lourd et les véhicules OBDII, un écran similaire à la figure 5-1 va apparaître :

| Entrant au système                                                                     |     |  |
|----------------------------------------------------------------------------------------|-----|--|
|                                                                                        |     |  |
| J1939                                                                                  | [X] |  |
| J1708                                                                                  |     |  |
| J1850 VPW                                                                              |     |  |
| J1850 PWM                                                                              |     |  |
| ISO15765-4 CAN(11bit)                                                                  |     |  |
| ISO15765-4 CAN(29bit)                                                                  |     |  |
| ISO14230-4 KWP                                                                         |     |  |
| ISO14230-4 KWP(5BPS)                                                                   |     |  |
| ISO9141                                                                                |     |  |
| $\blacktriangle$ $\blacktriangledown$ $\blacktriangleright$ $\dashv$ $\dashv$<br>- 144 |     |  |

Figure 5-1

Si un véhicule équipé d'OBDII est testé, le système va entrer dans l'écran de sélection de fonction une fois le balayage a fini avec succès.

| Etats du moniteur   |                |  |
|---------------------|----------------|--|
| Etats MIL           | ON             |  |
| Code de panne ò ECU | 108            |  |
| Prêt complet        | 5              |  |
| Prêt non complet    | $\mathfrak{p}$ |  |
| Prêt non supporté   | 3              |  |
| DataStream supporté | 119            |  |
| Allumage            | Compression    |  |
| Type du protocole   | <b>VPW</b>     |  |
|                     |                |  |

Figure 5-2

Appuyer sur  $\leftarrow$  pour entrer dans l'écran de sélection de système. Pour les opérations détaillées, veuillez référencer au Chaiptre 5.2 "Diagnostic OBDII".

Si un camion de poids lourd est diagnostiqué, le système va continuer le balayage des protocols que le camion soutient et puis entrer l'écran de sélection de système. Voir la figure 5-3.

**FR**

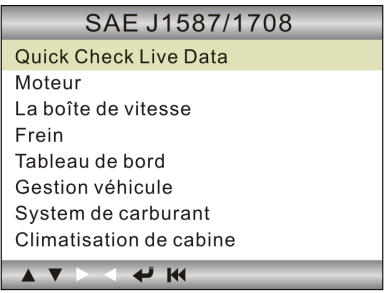

Figure 5-3

Pour les opérations détaillées, veuillez référencer au Chaiptre 5.1 "Diagnostiquer HD OBD".

Si l'erreur de balayage a lieu, le système va entrer dans l'écran comme affichéd dans la Figure 5-4 :

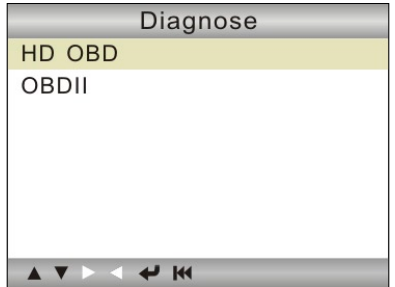

Figure 5-4

Dans ce cas, suivre l'ordinogramme de diagnostic affiché comme suit pour procéder :

<span id="page-86-0"></span>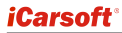

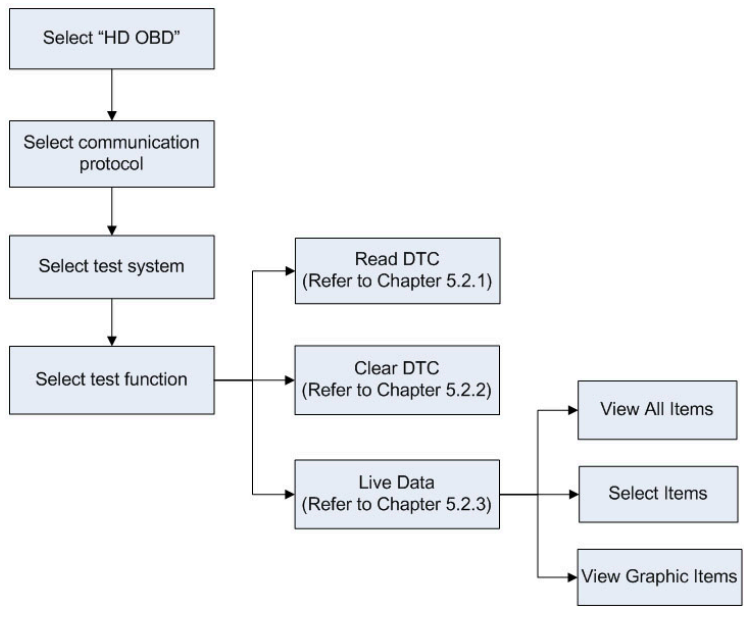

Figure 5-5

## **5.1 Diagnostiquer HD OBD**

Dans la Figure 5-3, utiliser le bouton [A] / [V] pour sélectionner le système desire et appuyer sur [] pour entrer :

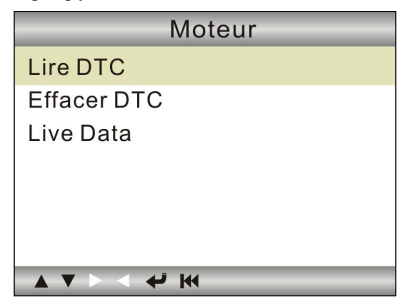

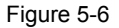

**FR**

### <span id="page-87-0"></span>**5.1.1 Lire DTC**

Cette option est utilisée à lire les codes de défaut actuels ou historiques actives.

Généralement, il y a trois éléments pour un J1939 DTC (Voir Figure 5-7) :

- Numéro de Paramètre Suspecté (SPN) Indique que quelle fonction dans ECU a échoué.
- Indicateur de Mode de Défaillance (FMI) Indique comment la fonction a échoué.
- Occurence (OC) Indique le nombre de fois d'occurence de DTC actuel.

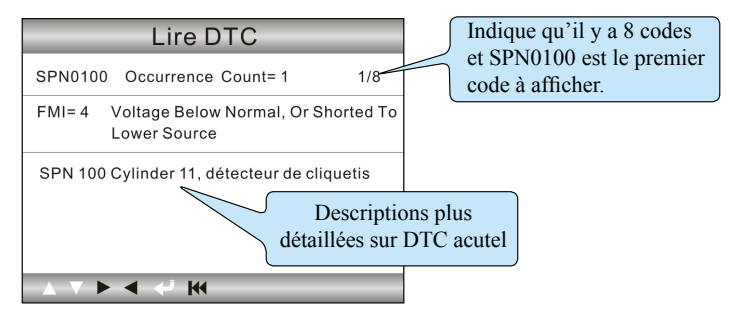

Figure 5-7

Tandis que, si nous choisissons [J1587/1708], le code de défaillance inclut :

- Identifiant de Sous-Système (SID) Indique quelle fonction sur ECU a échoué.
- Indicateur de Mode de Défaillance (FMI) Indique comment la fonction a échoué.
- Occurence (OC) Indique le nombre de fois d'occurrence de DTC actuel.

Appuyer sur  $[\triangleright] / [\triangleleft]$  pour voir le code de défaut suivant ou precedent; appuyer sur [| ] pour sortit et retourner à l'écran e fonction.

### **5.1.2 Effacer DTC**

Cette option vous permet d'effacer les codes de défaut existents ou historiques.

Remarque : Après l'effacement, vous devez récupérer les codes de défaut une fois de plus ou activer l'allumage et récupérer à nouveau des codes. S'il y a toujours certains codes de défaut dans le système, veuillez dépanner le code utilisant un guide de diagnostic de l'usine, puis effacer le code et vérifier à nouveau.

### <span id="page-88-0"></span>**5.1.3 Données Vivantes**

Cette option vous permet de lire le flux de données à temps réel en caractère ou en forme graphique.

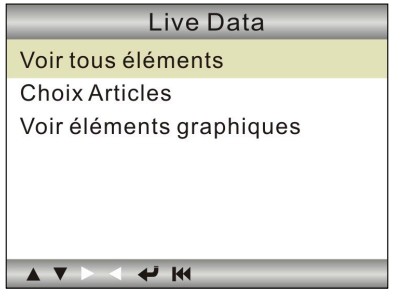

Figure 5-8

A. Voir Tous les Eléments: Pour voir tous les éléments de flux de données.

B. Sélectionner les Eléments: Sélectionner les éléments de flux de données desire, et puis appuyer sur [ $\lll$ ] pour lire la valeur des éléments sélectionnés.

C. Voir les Eléments Graphiques: Sélectionner l'élément de flux de données et appuyer sur [K4] pour l'afficher en forme graphique vivante. (Remarque : Max. 1 élément est soutenu.)

## **5.2 Diagnostic OBDII**

Appuyer sur [ $\bigcup$ ] dans la Figure 5-2, un écran similaire à la Figure 5-9 va apparaître:

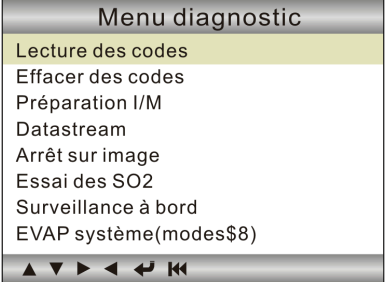

Figure 5-9

### <span id="page-89-0"></span>**5.2.1 Lire Codes**

Cette option est utilisée à lire les codes de défaut actuels, suspendus ou permenants.

Si le code de défaut est trouvé, le système va afficher la description détaillée de code de défaut :

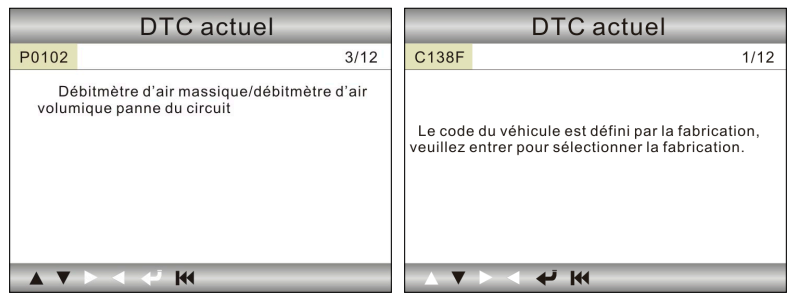

Figure 5-10 Figure 5-11

Dans la Figure 5-10, 3/12 indique qu'il y a en tout 12 codes et P0102 est el troisième code à afficher.

Si DTC est défini par le fabricant, un écran similaire à la Figure 5-11 va apparaître. Dans ce cas, appuyer sur [ ] pour sélectionner le fabricant de la liste et l'écran va afficher le contenu détaillé de code de défaut.

### **5.2.2 Eraser Codes**

Il est utilisé à effacer tous les codes de défaut existants.

Remarques :

- Avant de faire cette function, assurer vous de récupérer et enregistrer les codes de défaut.
- Après l'effacement, vous devez récupérer les codes de défaillance une fois de plus ou activer l'allumage et récupérer à nouveau les codes. S'il y a toujours certains codes de défaut dans le système, veuillez dépanner le code utilisant un guide de diagnostic de l'usine, puis effacer le code et vérifier à nouveau.

### **5.2.3 Promptitude I/M**

I/M désigne l'Inspection et la Maintenance quie sont législées par le Gouvernement à satisfaire les normes fédérales de pureté de l'air. La Promptitude I/M indique si les systèmes concernant les différentes emissions dans le véhicule opèrent proprement et sont prêts à le test d' Inspection et <span id="page-90-0"></span>Maintenance.

L'objectif de Statut de Moniteur de Promptitude I/M est à indiquer lesquels des moniteurs de véhicules a fonctionné et complete le test et diagnostic de leurs sections designees du système d'émission de véhicule.

La function de Statut de Moniteur de Promptitude I/M peut également être utilisée (après la reparation d'un défaut a étét effectué) pour confirmer que la réparation a été correctement effectuée, et /ou vérifier le Statut de Fonctionnement de Moniteur.

Remarque : N/A signifie non disponible dans ce véhicule; INC signifie non complet ou non prêt et OK signifie Complété ou Moniteur Ok.

### **5.2.4 Flux de Données**

Cet élément vous permet de voir tous les éléments de flux de donnés et la forme en vague vivante de tous les éléments sélectionnés.

### **5.2.5 Voir Arrêt sur Image**

Lorsqu'un défaut concernant l'émission a lieu, certaines conditions de véhicule sont enregistrées par l'ordinateur de bord. Cette information est référencée comme les données d'arrêt sur image. L'Arrêt sur Image est un instantané de conditions d'opération au moment de défaut concernant l'émission.

Remarque : Si DTCs ont été écrasés, l'Arrêt sur Image ne pourrait être stocké dans la mémoire de véhicule dépendant de véhicule.

### **5.2.6 Test de Senseur O2**

Les résultats de test de senseur O2 ne sont pas des valeurs vivantes mais au lieu des résultats de dernier test de senseur O2 ECU's. Pour les lectures de senseur O2 vivant, référencer à tous écran de senseur vivant comme Ecran Graphique.

Ce ne sont pas toutes les valeurs de test applicables aux tous les véhicules. Ainsi, la liste générée va varier dépendant le véhicule. De plus, ce ne sont pas toutes les valeurs compatibles avec l'écran de Senseurs d'Oxygène.

### **5.2.7 Test de moniteur de bord**

Cette fonction peut être utilisée à lire les résultats de tests de moniteurs de diagnostic de bord pour les composants/systèmes spécifiques.

### **5.2.8 Système Evap**

La fonction de test EVAP vous permet d'initiliser un test de fuite pour le système EVAP de véhicule. HD I ne fait pas le test de fuite, mais les signaux **FR**

<span id="page-91-0"></span>à l'ordinateur de bord de véhicule à initialiser le test. Avant d'utiliser la fonction de test du système, référencer au manuel de réparation d'entretien de véhicule pour déterminer les procédures nécessaires à arrêter le test.

### **5.2.9 Information de Véhicule**

Cette option vous permet de voir l'information relative de véhicule, y compris VIN (Numéro d'Identification de Véhicule), CID (Calibration ID) et CVN (Numéro de vérification de calibration).

# <span id="page-92-0"></span>**6. Comment mettre à jour HD I**

## **6.1 Ordinogramme de mise à jour HD I**

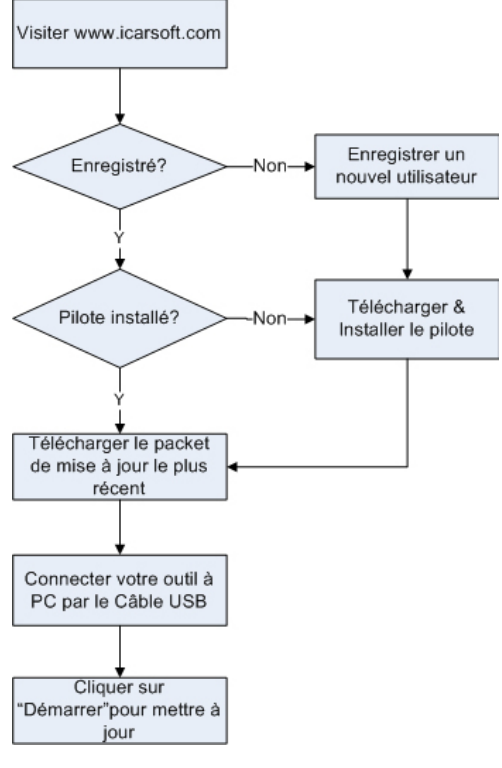

Figure 6-1

## **6.2 Enregistrement de l'utilisateur**

Puisque vous avez acheté un HD I, veuillez visiter www.icarsoft.com à enregistrer. Seulement après l'enregistrement avec succès, vous povuez vous connecter sur le site internet et télécharger le pilote de HD I & la dernière version de programme de HD I.

## <span id="page-93-0"></span>**6.3 Mise à jour**

Connecter vous sur www.icarsoft.com, télécharger la version la plus récente de packet de mise à jour de HD I et décompresseru le logiciel au disque local.

Connecter HD I à l'ordinateur par le câble USB et faire fonctionner Upgrade Tool.exe de HD I, la fenêtre suivante va apparaître :

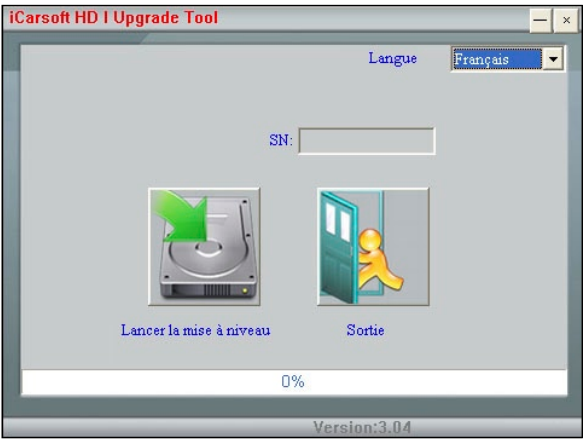

Figure 6-2

Sélectionner la langue, et puis cliquer sur "Lancer la mise à niveau", une barre de progrès va apparaître en bas de l'écran. Lorsqu'un mesage de succès de mise à jour est sorti, cliquer sur "Sortie" et puis débrancher le câble USB pour compléter la mise à jour.

# <span id="page-94-0"></span>**7. FAQ**

Ici nous listons certaines foires aux questions et réponses relatives à HD I.

**Question:** Le système s'arrête en cas de lire le flux de données. Quelle est la raison?

**Réponse:** Il pourrait être causé par un connecteur relâché. Veuillez éteindre HD I, connecter fermement le connecteur, et mettre en marche de nouveau.

**Question:** L'écran de l'unité centrale clignote au démarrage d'allumage d'engine.

**Réponse:** Causé par la disturbance électromagnétique et ceci est un phénomène normal.

**Question:** Il n'y a pas de réponse en cas de communiquer avec l'ordinateur de bord.

**Réponse:** Veuillez confirmer le propre voltage de l'alimentation électrique et vérifier si l'accélérateur a été fermé, la transmission est à la position neutrale, et l'eau est dans la température propre.

**Question:** Pourquoi y a-t-il tant de codes d'erreur?

**Réponse:** Normalement, ceci est causé par la mauvaise connexion ou la mise à terre de circuit erronée.

Remarque: Toutes les images illustrées ici sont pour référence et démonstration seule et ce Manuel d'Utilisateur est susceptible de modifications sans avis préalable.